DR. ALVIN'S PUBLICATIONS

# DESCRIPTIVE STATISTICAL MEASURES

# DR. ALVIN ANG

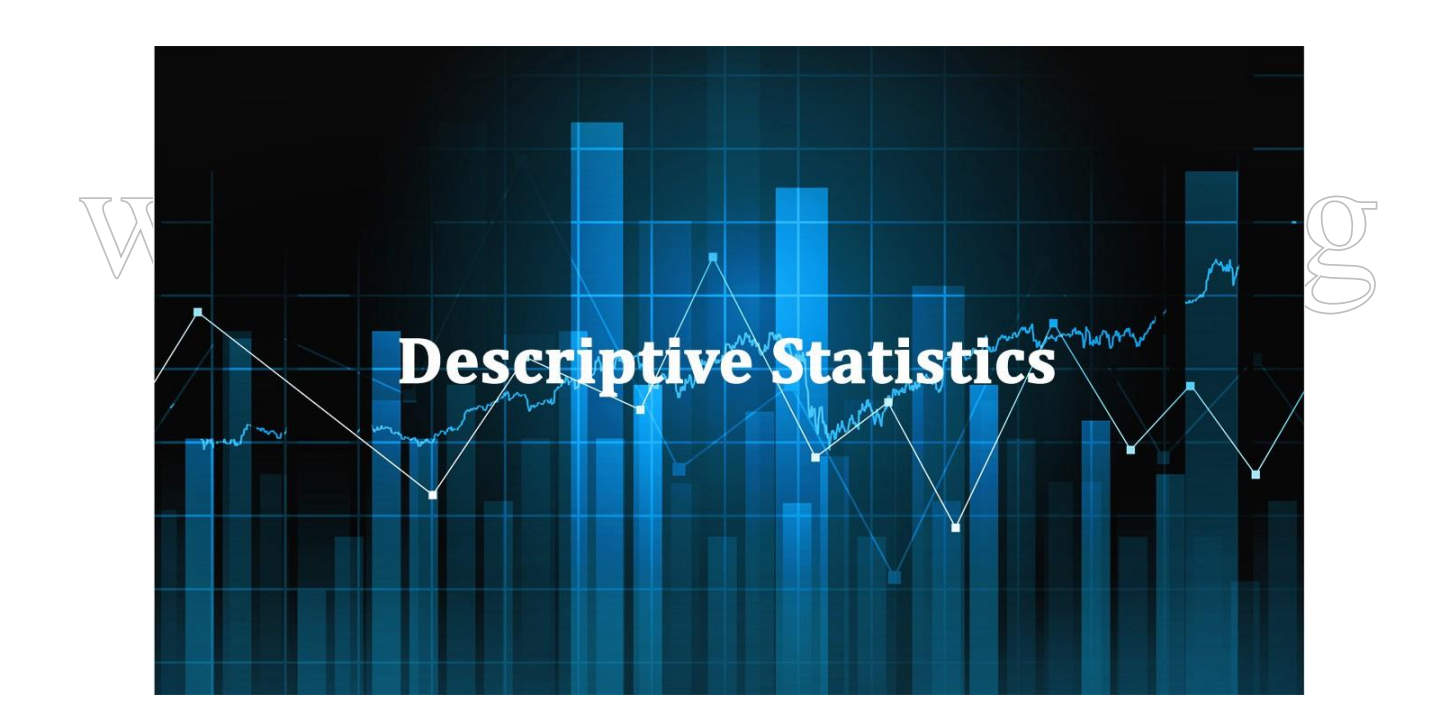

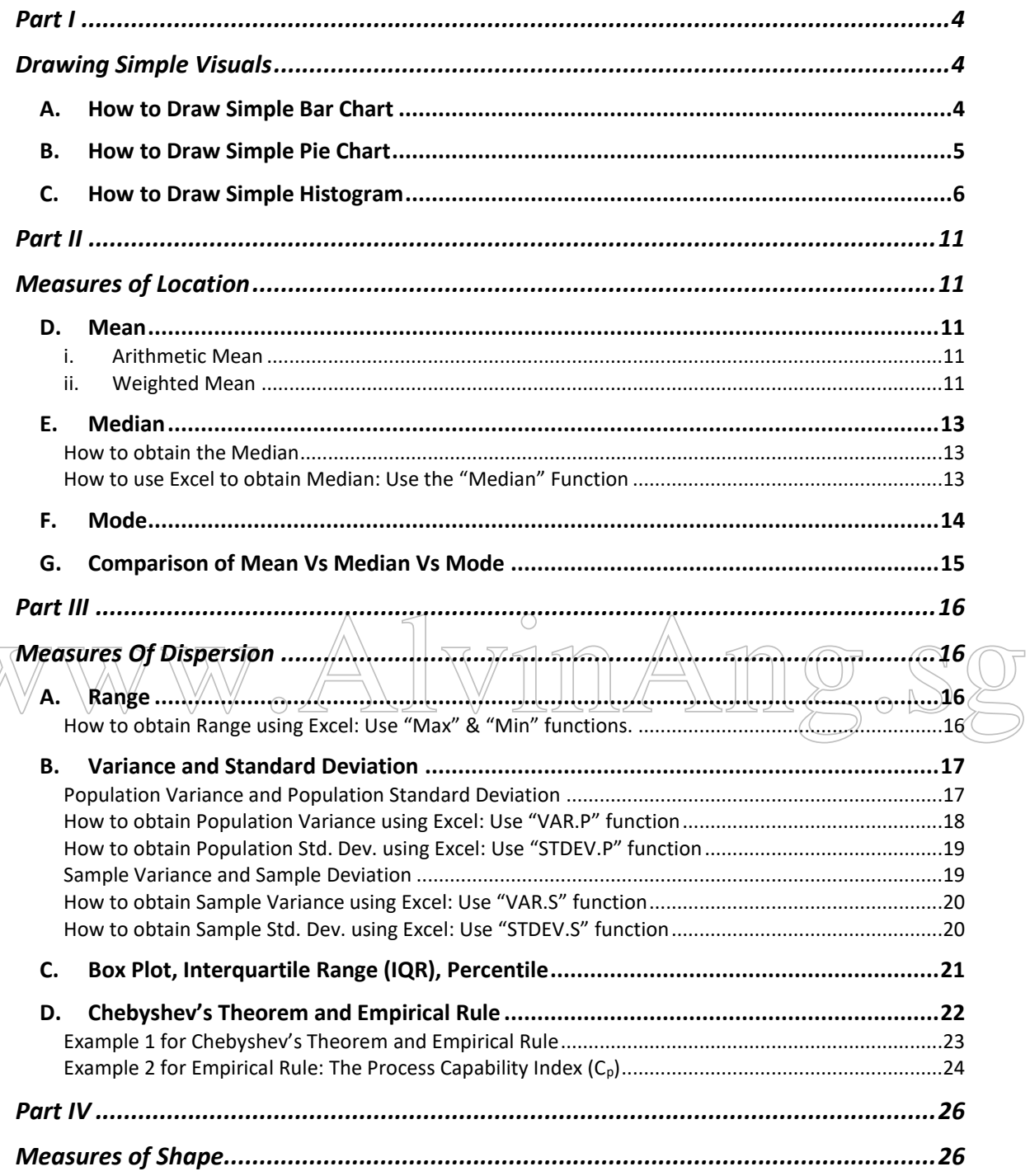

# **CONTENTS**

## $2 | PAGE$

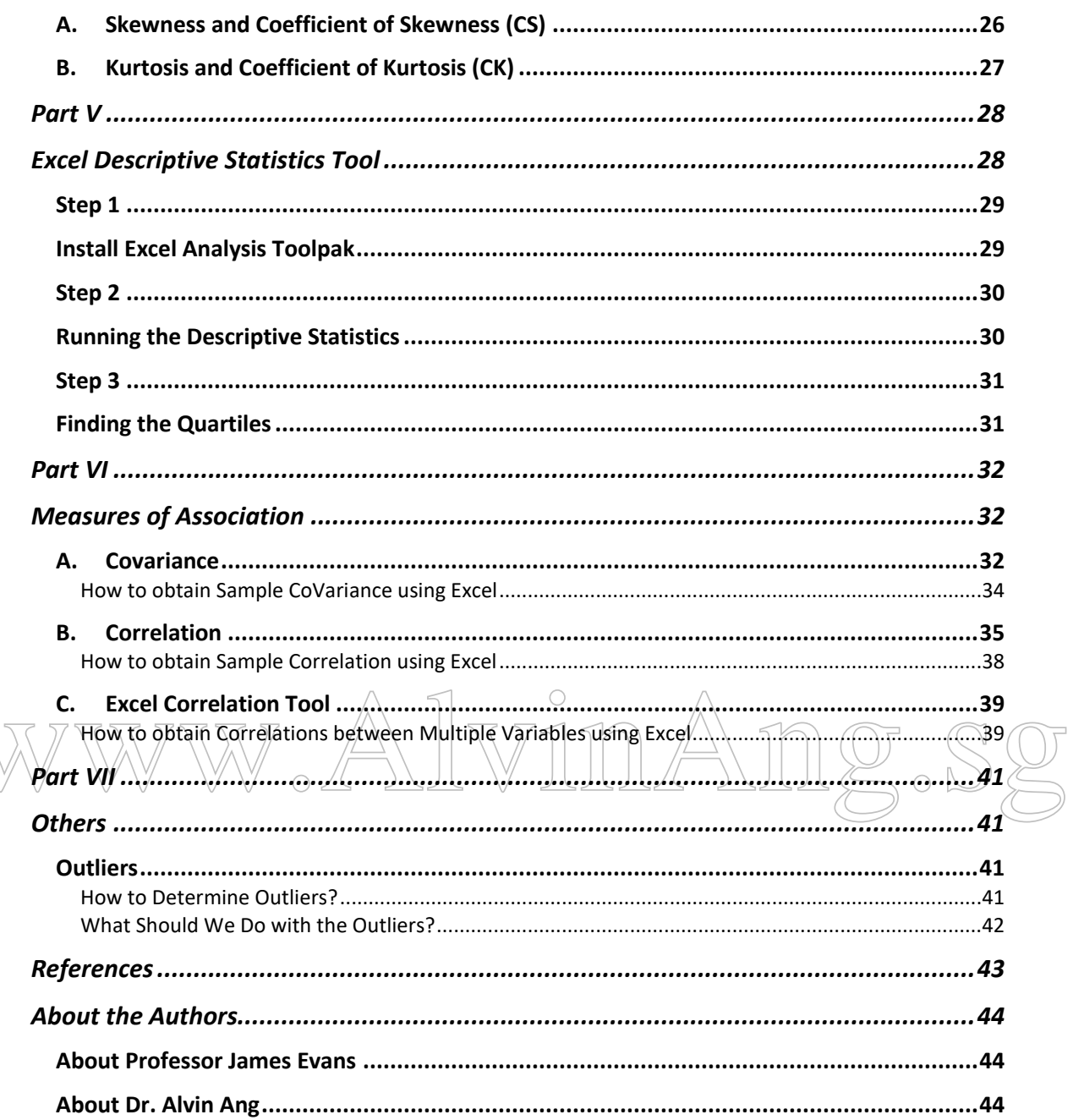

 $\overline{\bigwedge}$ 

# $3 | PAGE$

### **PART I**

### **DRAWING SIMPLE VISUALS**

#### <span id="page-3-2"></span><span id="page-3-1"></span><span id="page-3-0"></span>**A. HOW TO DRAW SIMPLE BAR CHART**

| T-Shirt Size   Frequency |
|--------------------------|
| 68                       |
| 136                      |
| 170                      |
| 272                      |
| 34                       |
|                          |

*Figure 1: T-Shirt Sizes*

Step 1: Highlight the Data Step 2: Click on the Insert Tab Step 3: Click on the Down Arrow showing 2-D Column Step 4: Edit and Adjust Accordingly

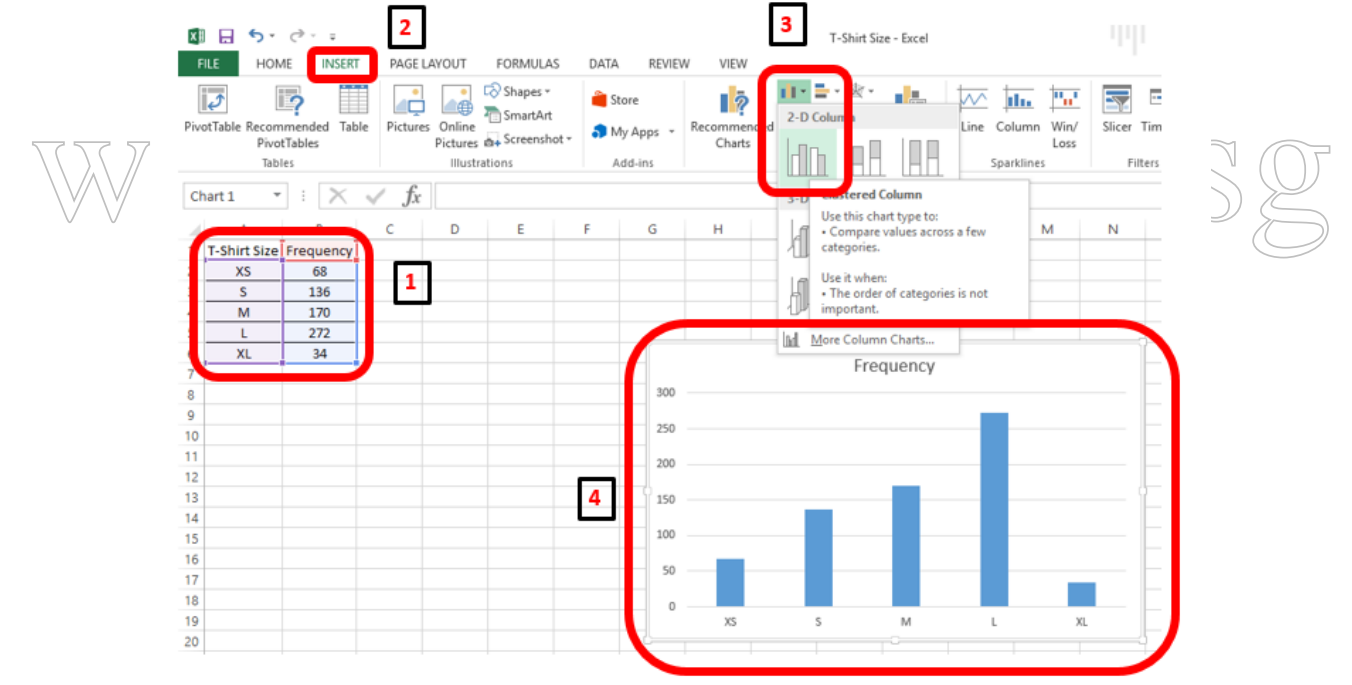

*Figure 2: How to Draw Bar Chart*

### **4 |** P A G E

#### **B. HOW TO DRAW SIMPLE PIE CHART**

<span id="page-4-0"></span>Step 1: Highlight the Data

Step 2: Click on the Insert Tab

Step 3: Click on the Down Arrow showing 2-D Column

Step 4: Edit and Adjust Accordingly

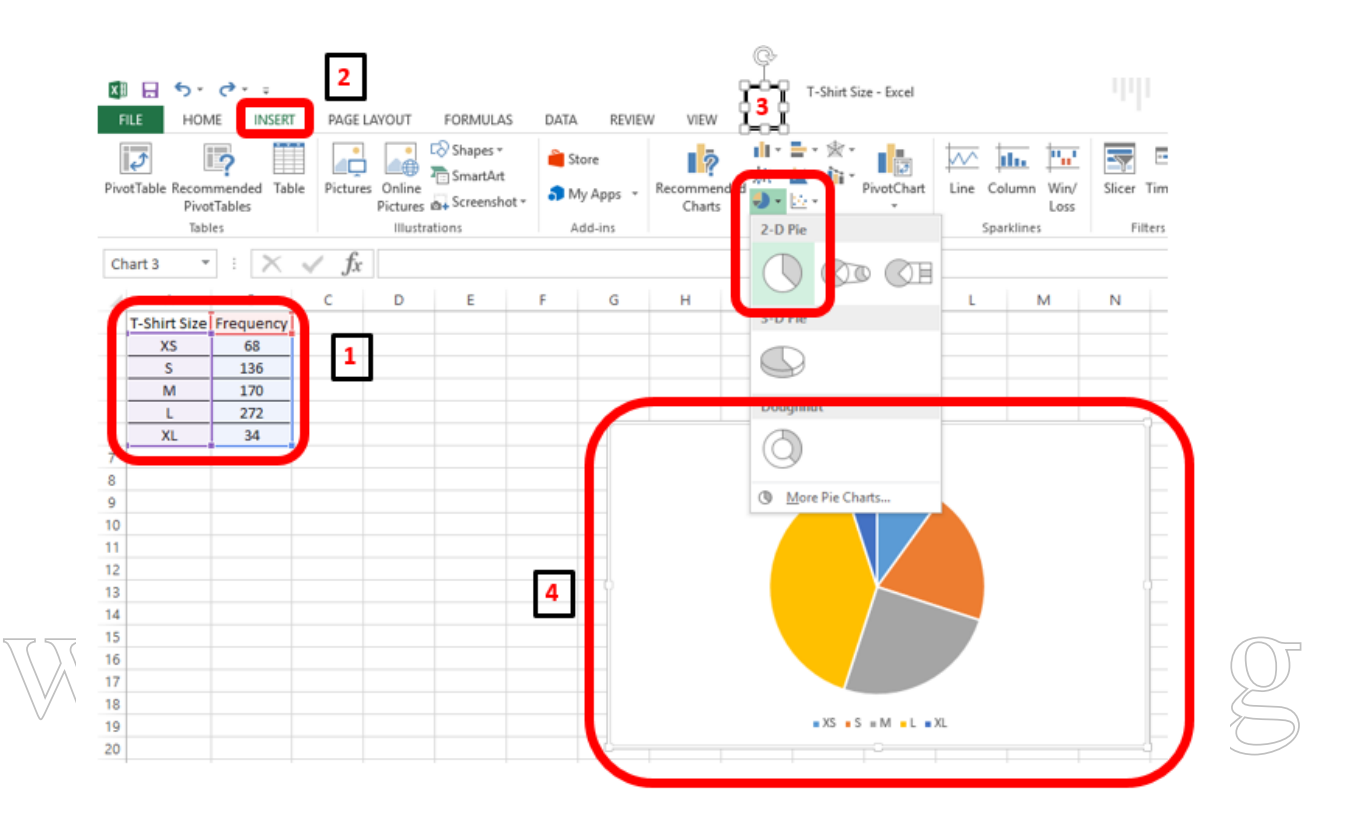

*Figure 3: How to Draw Pie Chart*

### **5 |** P A G E

### **C. HOW TO DRAW SIMPLE HISTOGRAM**

<span id="page-5-0"></span>Step 1: This requires installing an additional add-on within Excel, the "Data Analysis Tool pak". Refer to [Figure 24: Installing the Excel Analysis Tool Pak.](#page-28-2)

Step 2a: Given a set of data

Step 2b: Click on the Data Tab

Step 2c: Click on Data Analysis

Step 2d: Select the Histogram Option and click OK

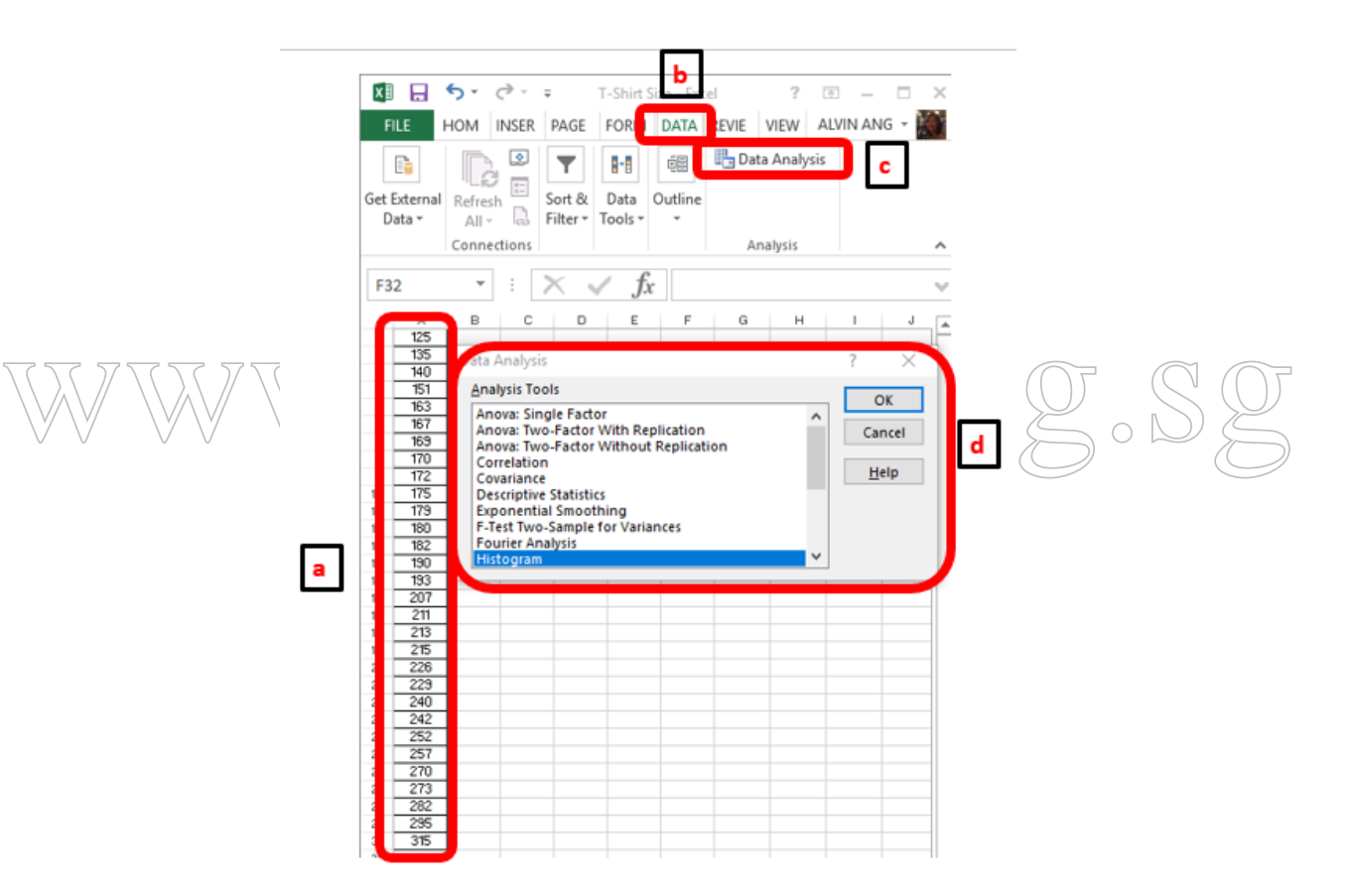

*Figure 4: Navigating to the Histogram Option*

### **6 |** P A G E

Step 3a: For the Input Range, select all the data.

Step 3b: For the Output Range, select any empty cell on the sheet. We select C1 for now since its empty. It will appear as the top left hand corner for the output.

Step 3c: Select "Chart Output" and then click OK

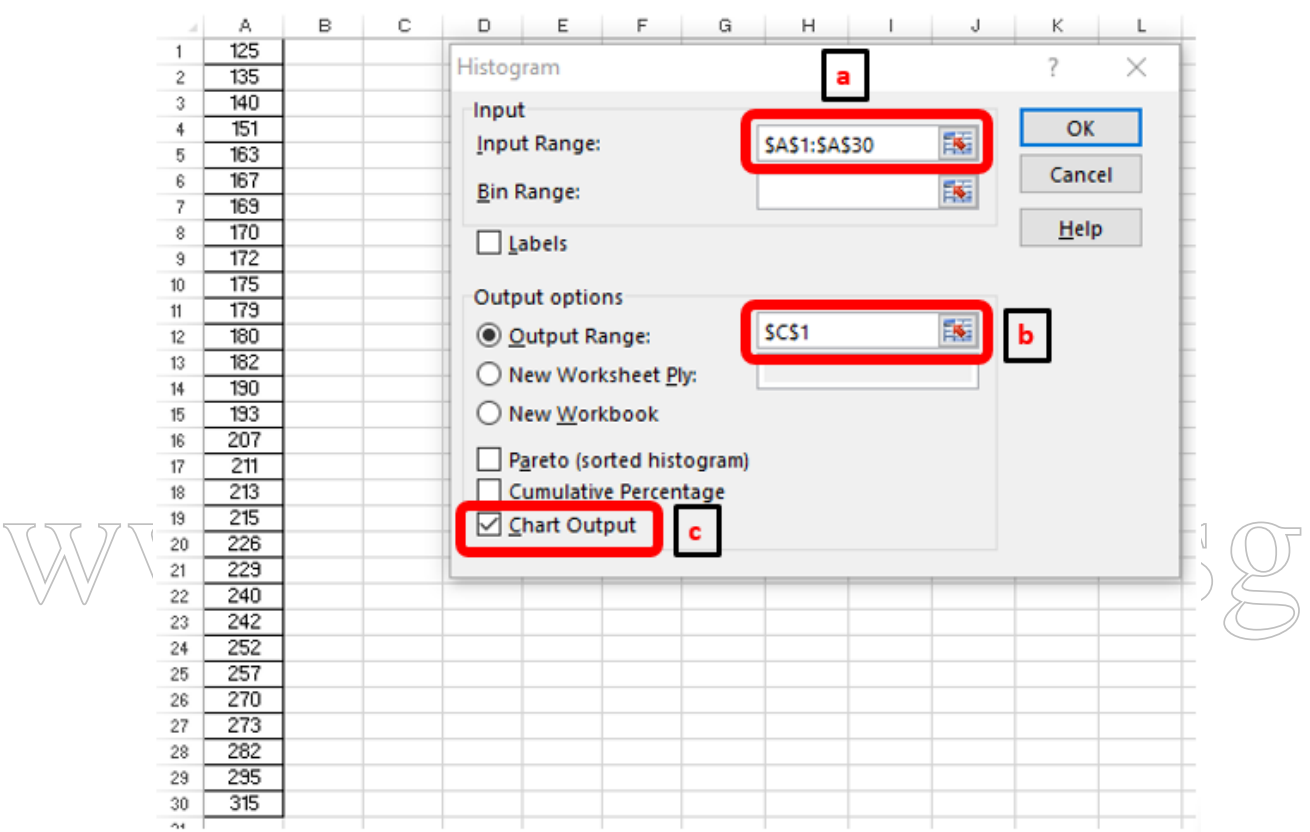

*Figure 5: Setting the Histogram Parameters*

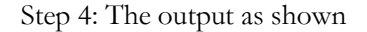

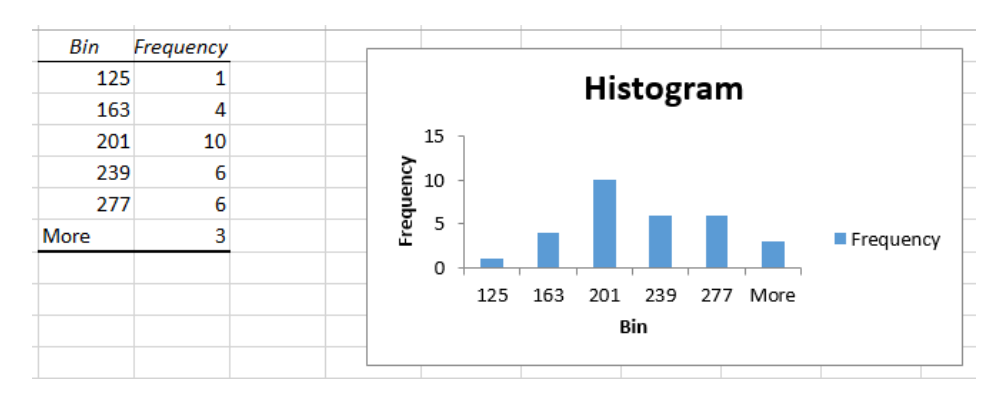

*Figure 6: Histogram*

<span id="page-7-0"></span>Step 5: We are not satisfied with the Histogram drawn in [Figure 6,](#page-7-0) thus we will do more editing. Step 6a: We repeat the steps in Step 2, only this time, we create the Bins as shown in [Figure 7.](#page-7-1)

Step 6b: We input the Bin Range.

Step 6c: We change the Output Range to cell E1. Anywhere on the spreadsheet, as long as it is an empty cell, is ok to select. Then click OK.

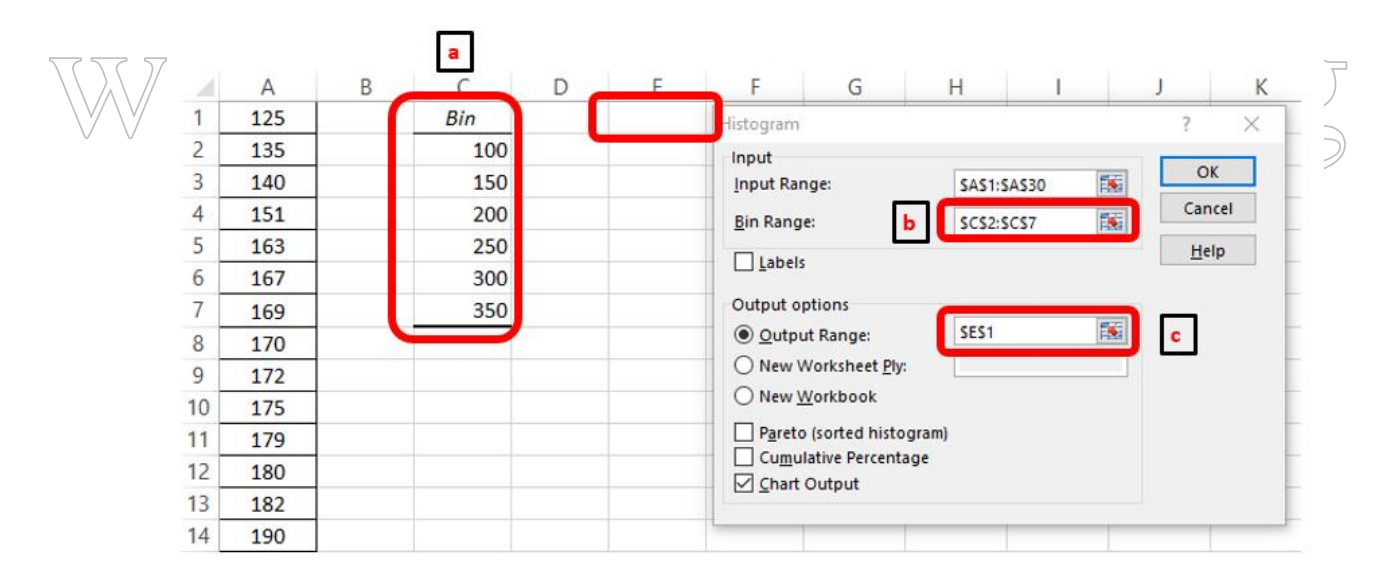

<span id="page-7-1"></span>*Figure 7: Setting up the Bins for Advanced Histogram*

### **8 |** P A G E

Step 7: New Output as shown.

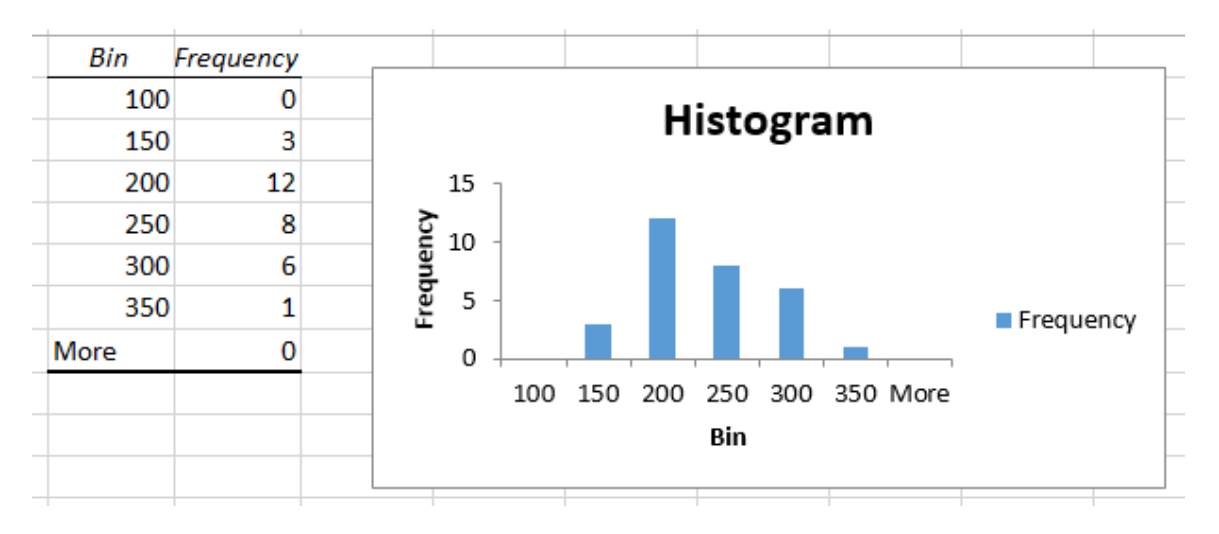

*Figure 8: New Histogram with New Bins*

Step 8a: Right click on any blue area within the rectangle.

Step 8b: Click on Format Data Series. A new side bar will appear.

Step 8c: Change the Gap Width to Zero.

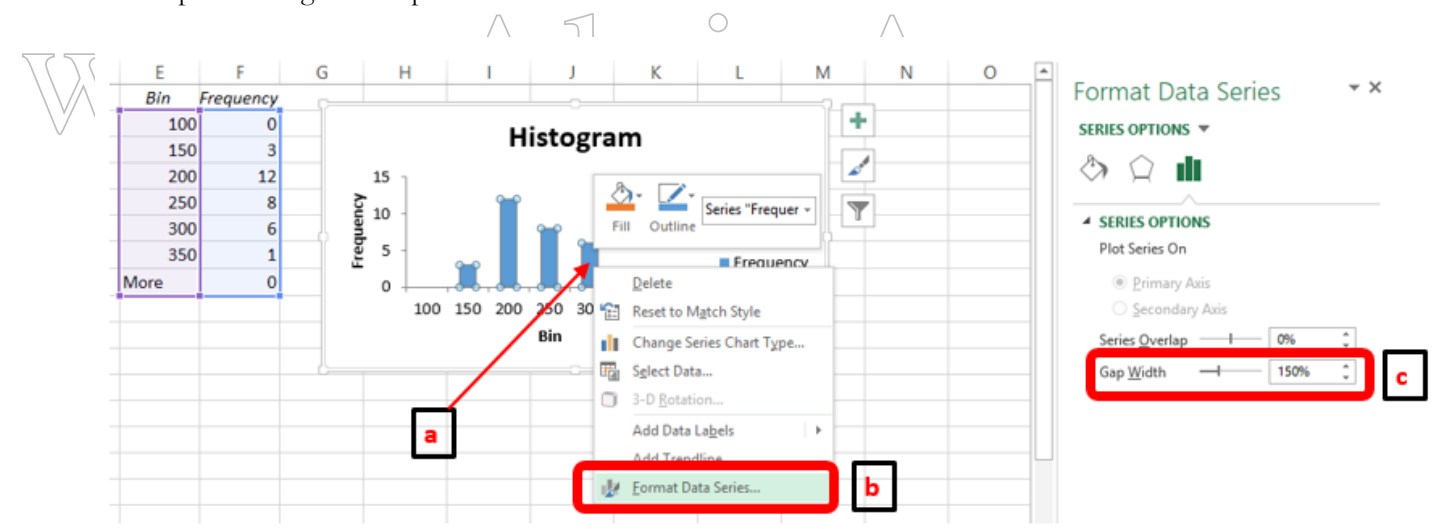

*Figure 9: Adjusting the Bin Width*

### **9 |** P A G E

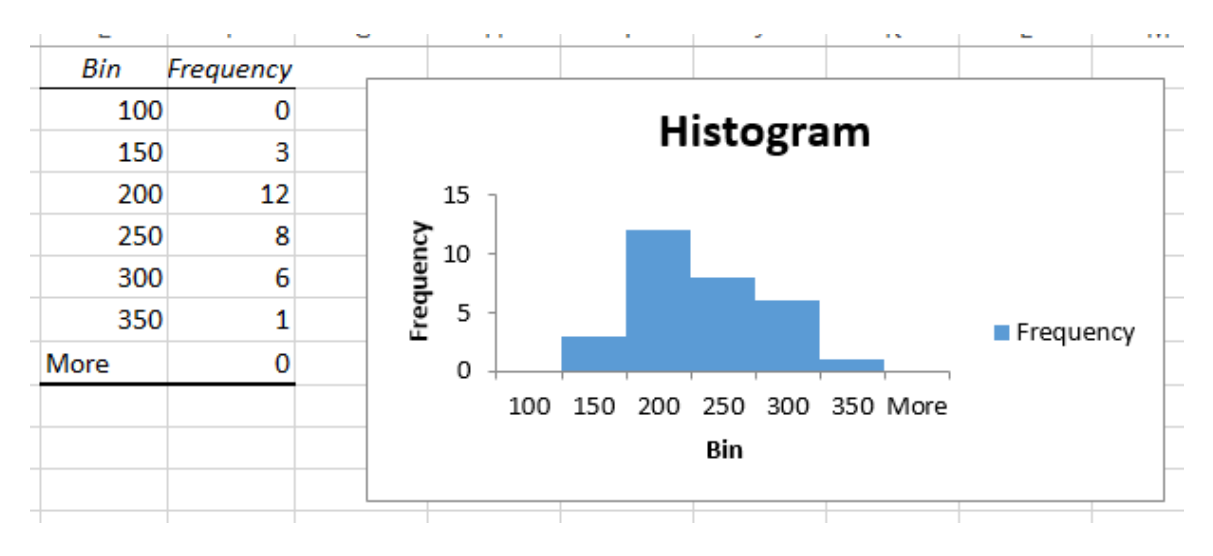

*Figure 10: Final Histogram*

<span id="page-9-0"></span>[Figure 10](#page-9-0) shows how the final histogram looks like. Further editing to the main title, side title and legend can be done accordingly.

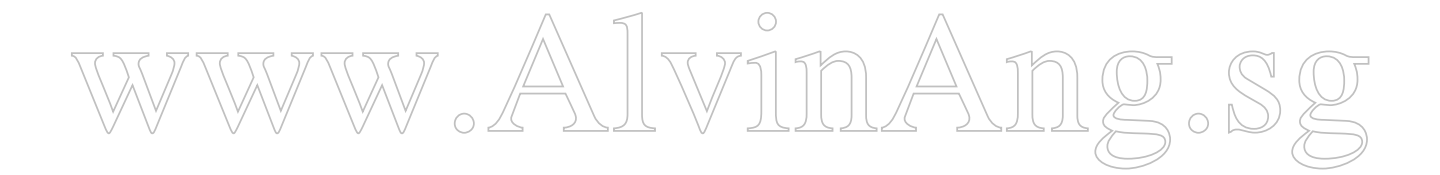

### **10 |** P A G E

### **PART II**

### **MEASURES OF LOCATION**

#### **D. MEAN**

### <span id="page-10-3"></span><span id="page-10-2"></span><span id="page-10-1"></span><span id="page-10-0"></span>I. ARITHMETIC MEAN

For Population: 
$$
\mu = \frac{\sum X}{N}
$$

Where:

- µ: Population Mean
- X: Any Value
- N: Number of Items in Population

For Sample: 
$$
\overline{X} = \frac{\sum X}{n}
$$

Where:

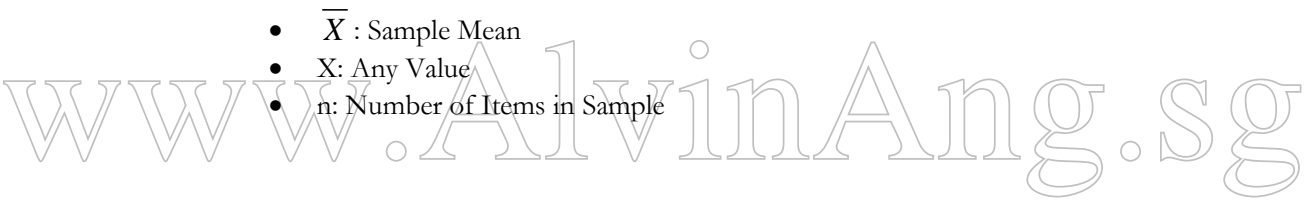

<span id="page-10-4"></span>II. WEIGHTED MEAN

$$
\overline{X}_{w} = \frac{\sum_{i=1}^{n} w_{i} X_{i}}{\sum_{i=1}^{n} w_{i}}
$$

Where:

- $\bullet$   $\overline{X}$ <sub>w</sub>: Weighted Mean
- wi: Weight for that particular 'I'
- X<sub>i</sub>: Value Associated for that particular 'i'

**11 |** P A G E

Weighted Mean Example:

Given:

- A hospital has 10 nurses
- 2 nurses earn \$14 per hour
- 3 nurses earn \$18 per hour
- 5 nurses earn \$28 per hour

$$
\text{Weighted Mean} = \frac{(2 \times \$14) + (2 \times \$18) + (5 \times \$28)}{2 + 3 + 5} = \$22.20 \text{ (ANS.)}
$$

How to use Excel to obtain Mean: Use the "Average" Function

W.<br>Ww

| А                       |                               |  |  |
|-------------------------|-------------------------------|--|--|
| <b>Supplier</b>         | Cost per order                |  |  |
| <b>Hulkey Fasteners</b> | 82,875.00<br>S                |  |  |
| Steelpin Inc.           | 19,250.00<br>S                |  |  |
| Fast-Tie Aerospace      | 3,185.00<br>S                 |  |  |
| <b>Hulkey Fasteners</b> | 375.00                        |  |  |
| <b>MEAN</b>             | $=$ AVERAGE(B2:B5)            |  |  |
|                         | AVERAGE(number1, [number2], ) |  |  |

*Figure 11: Using the "Average" Function to obtain Mean*

### **E. MEDIAN**

### <span id="page-12-1"></span><span id="page-12-0"></span>HOW TO OBTAIN THE MEDIAN

- 1) Arrange all Data Values from Smallest to Largest
- 2) Select the Middle Value (this is the Median)
- 3) Half the observations are above the median and half are below it
- 4) If we have an even number of values, the Median is the average of the two middle numbers.

Median is a useful measure when we encounter data with an extreme value. Example:

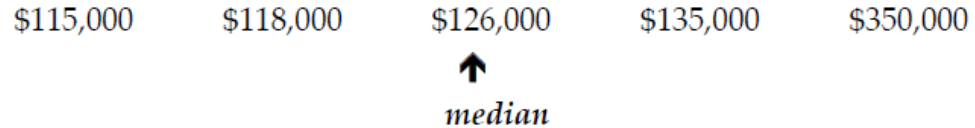

<span id="page-12-2"></span>HOW TO USE EXCEL TO OBTAIN MEDIAN: USE THE "MEDIAN" FUNCTION

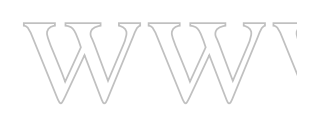

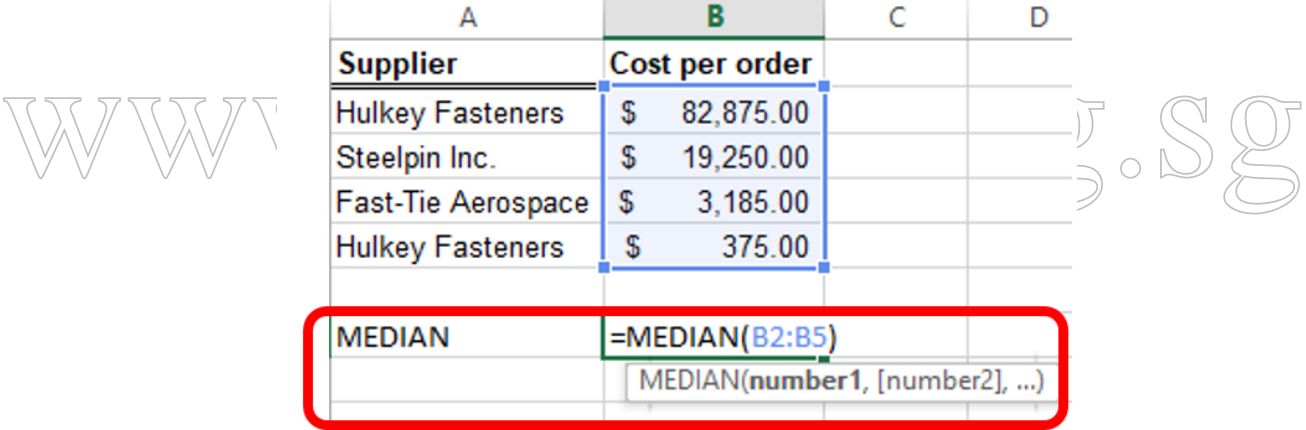

*Figure 12: Using the "Median" Function to obtain Median*

#### **F. MODE**

<span id="page-13-0"></span>The mode is the observation that occurs most frequently. You can easily identify the mode from a frequency distribution by identifying the value having the largest frequency or from a histogram by identifying the highest bar. You may also use the Excel function MODE.SNGL(data range).

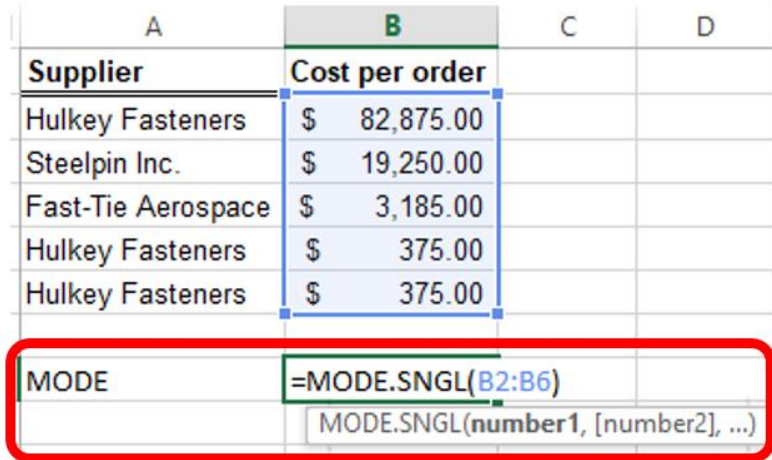

WWW.AlvinAng.Sg *Figure 13: Using the "MODE.SNGL" to obtain the Mode*

### **14 |** P A G E

### **G. COMPARISON OF MEAN VS MEDIAN VS MODE**

<span id="page-14-0"></span>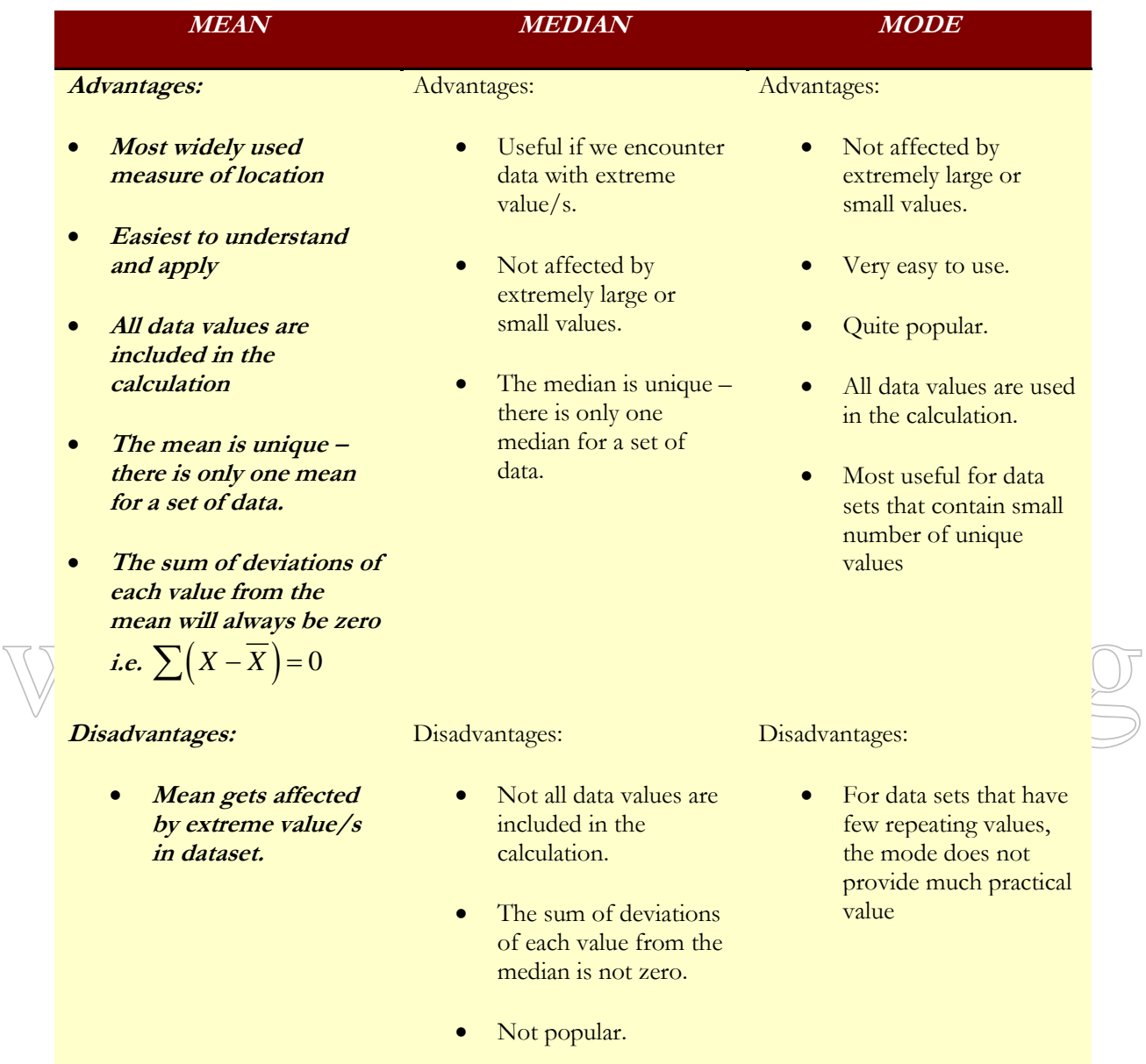

### **15 |** P A G E

### **PART III**

### **MEASURES OF DISPERSION**

<span id="page-15-1"></span><span id="page-15-0"></span>Dispersion is a measure of the spread of data. A small value for a measure of dispersion indicates that the data are clustered closely, say, around the arithmetic mean. Thus the mean is considered representative of the data, that is, it is reliable. Conversely, a large measure of dispersion indicates that the mean is not reliable and is not representative of the data.

### **A. RANGE**

Range = Largest Value – Smallest Value

<span id="page-15-2"></span>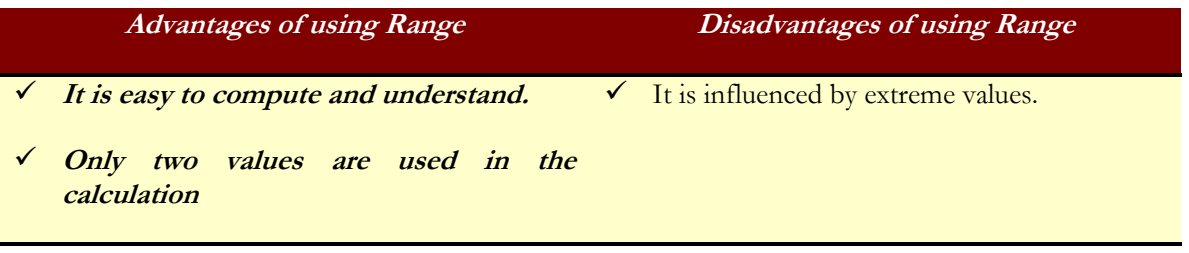

### <span id="page-15-3"></span>HOW TO OBTAIN RANGE USING EXCEL: USE "MAX" & "MIN" FUNCTIONS.

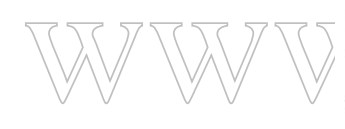

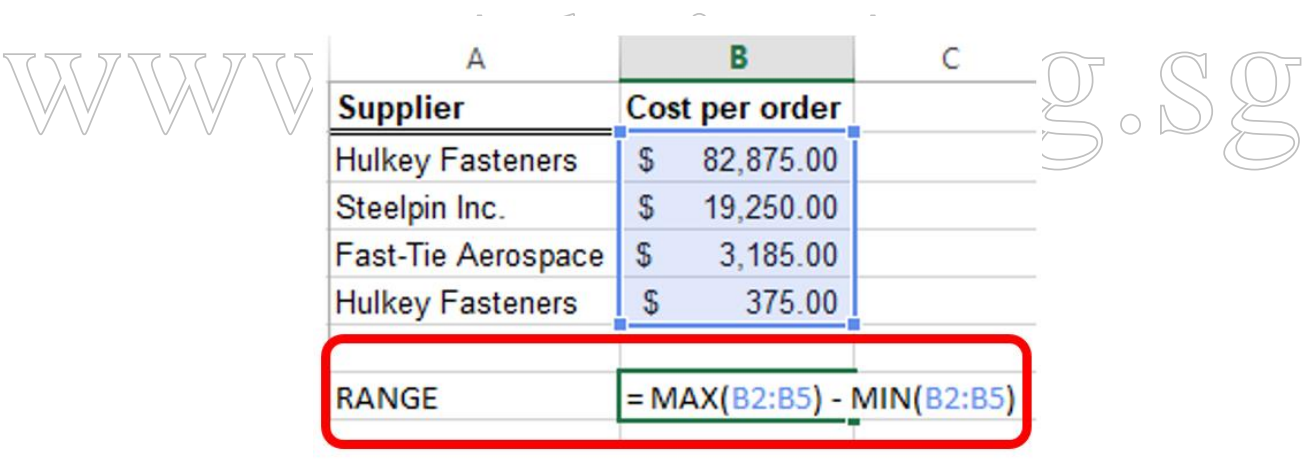

*Figure 14: Using "MAX" & "MIN" to obtain Range*

### **16 |** P A G E

### **B. VARIANCE AND STANDARD DEVIATION**

### <span id="page-16-1"></span><span id="page-16-0"></span>POPULATION VARIANCE AND POPULATION STANDARD DEVIATION

Population Varia

$$
ance: \boxed{\sigma^2 = \frac{\sum (X - \mu)^2}{N}}
$$

Where:

- σ<sup>2</sup>: Population Variance
- X : Observed Value in the Population
- $\mu$  : Mean of the Population
- N : Total number of Observations in the Population

• **The larger the variance, the more the data are spread out from the mean and the more variability one can expect in the observations.**

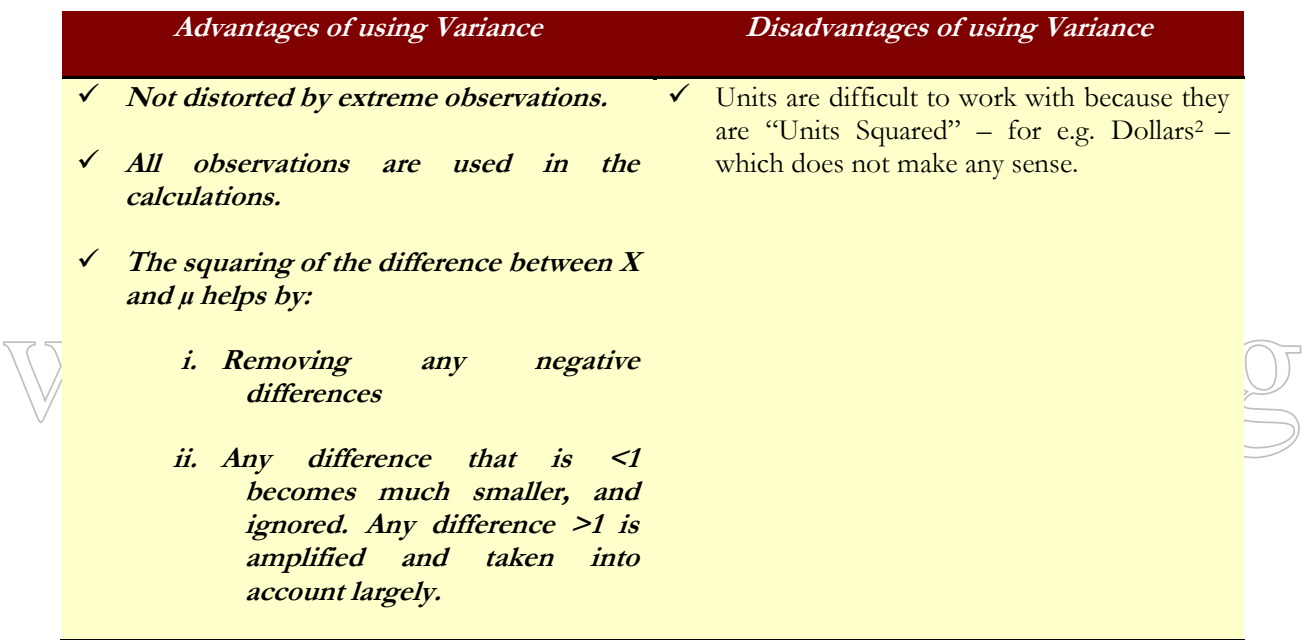

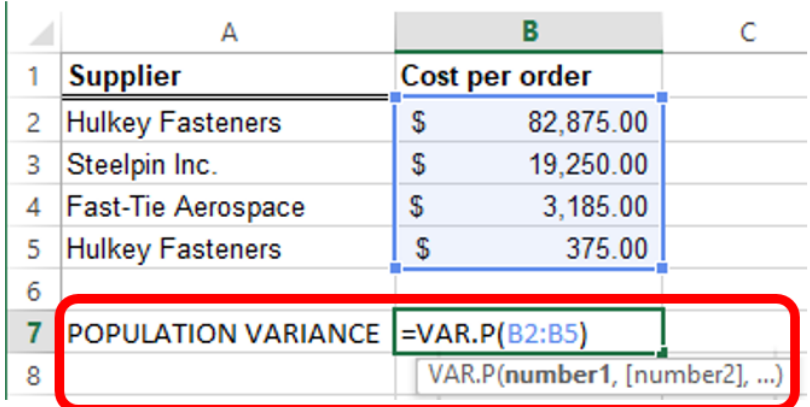

<span id="page-17-0"></span>HOW TO OBTAIN POPULATION VARIANCE USING EXCEL: USE "VAR.P" FUNCTION

*Figure 15: Using "VAR.P" to obtain Population Variance*

2

Population Standard Deviation:  $(X - \mu)^2$ *X N*  $\mu$ σ =  $\sum$ 

Where:

- σ : Population Variance
- X : Observed Value in the Population
- $\mu$ : Mean of the Population
- N : Total number of Observations in the Population

ww.Mean of the Population<br>
A small standard deviation indicates that the data are clustered close to the mean, thus<br>
A small standard deviation indicates that the data are clustered close to the mean, thus **the mean is representative of the data. A large standard deviation indicates that the data are spread out from the mean and the mean is not as representative of the data.**

### **Advantages of using Standard Deviation**

- **Easier to interpret than the variance because it uses the original units of measurement (e.g. Dollars, not Dollars 2)**
- **It is the positive square root of the Variance.**
- **Easier to relate to the Mean. More widely used than Variance.**

### <span id="page-18-0"></span>HOW TO OBTAIN POPULATION STD. DEV. USING EXCEL: USE "STDEV.P" FUNCTION

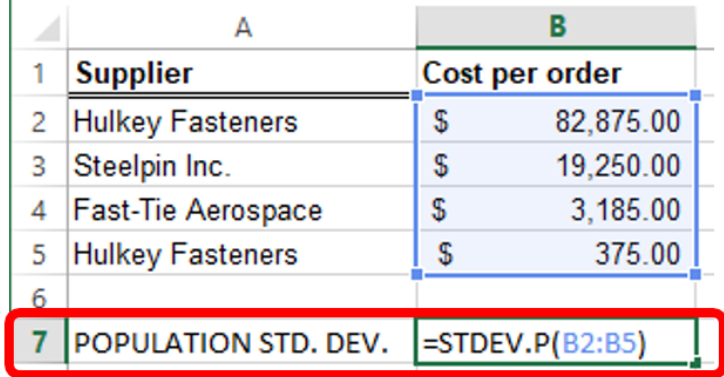

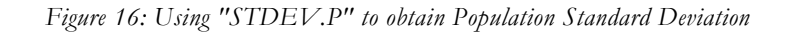

### <span id="page-18-1"></span>SAMPLE VARIANCE AND SAMPLE DEVIATION

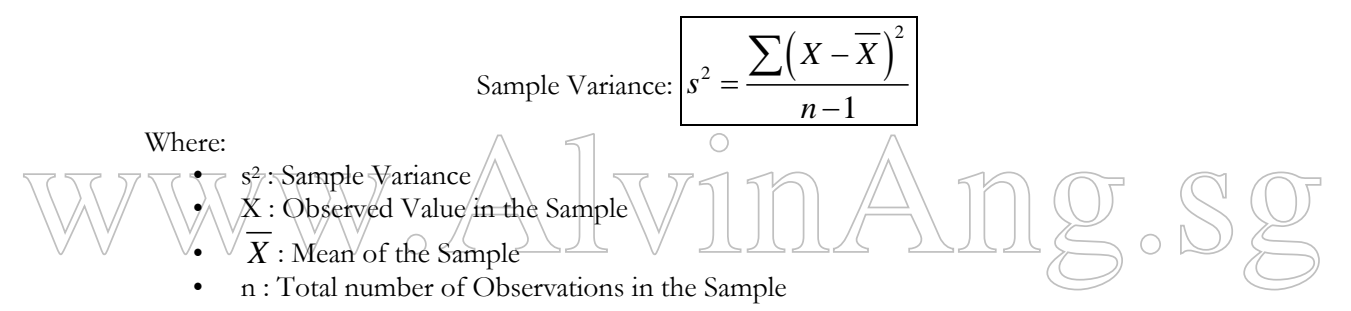

Why is the denominator changed to  $(n-1)$ ? This is because statisticians have shown **that this provides a more accurate representation of the true population variance. The use of (n –1) in the denominator provides an appropriate correction factor since "n" tends to underestimate the population variance.** 

### **19 |** P A G E

### <span id="page-19-0"></span>HOW TO OBTAIN SAMPLE VARIANCE USING EXCEL: USE "VAR.S" FUNCTION

|   | <b>Supplier</b>           |    | Cost per order   |
|---|---------------------------|----|------------------|
| 2 | <b>Hulkey Fasteners</b>   | \$ | 82,875.00        |
|   | Steelpin Inc.             | \$ | 19,250.00        |
| 4 | <b>Fast-Tie Aerospace</b> | S  | 3,185.00         |
| 5 | <b>Hulkey Fasteners</b>   | S  | 375.00           |
| 6 |                           |    |                  |
|   | <b>Sample Variance</b>    |    | $=$ VAR.S(B2:B5) |

*Figure 17: Using "VAR.S" to obtain Sample Variance*

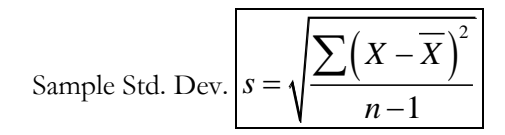

Where:

- s: Sample Std. Dev.
- X : Observed Value in the Sample

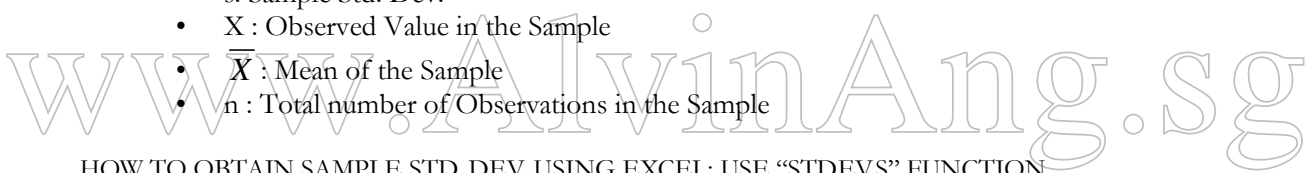

<span id="page-19-1"></span>HOW TO OBTAIN SAMPLE STD. DEV. USING EXCEL: USE "STDEV.S" FUNCTION

| <b>Supplier</b>           | Cost per order |                    |  |  |  |  |
|---------------------------|----------------|--------------------|--|--|--|--|
| <b>Hulkey Fasteners</b>   | \$             | 82,875.00          |  |  |  |  |
| Steelpin Inc.             | S              | 19,250.00          |  |  |  |  |
| <b>Fast-Tie Aerospace</b> | S              | 3,185.00           |  |  |  |  |
| <b>Hulkey Fasteners</b>   | \$             | 375.00             |  |  |  |  |
|                           |                |                    |  |  |  |  |
| Sample Variance           |                | $=$ STDEV.S(B2:B5) |  |  |  |  |
|                           |                |                    |  |  |  |  |

*Figure 18: Using "STDEV.S" to obtain Sample Standard Deviation*

### **20 |** P A G E

### **C. BOX PLOT, INTERQUARTILE RANGE (IQR), PERCENTILE**

<span id="page-20-0"></span>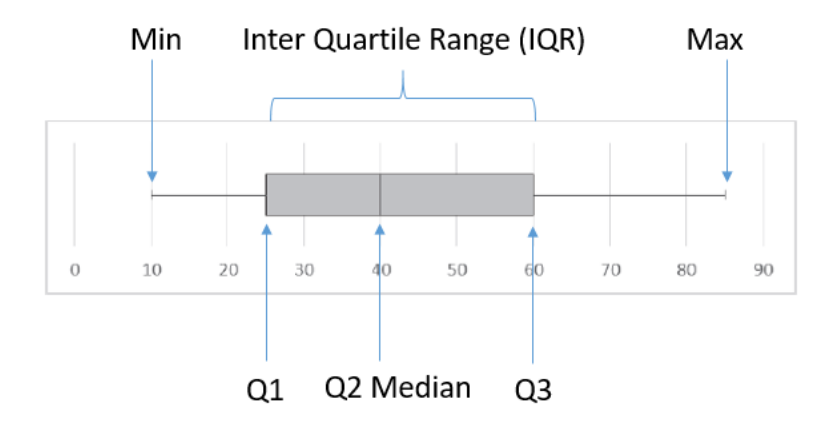

*Figure 19: A Box Plot*

<span id="page-20-1"></span>[Figure 19](#page-20-1) shows a Box Plot. It shows:

- 1) The Minimum Value  $= 10$
- 2) The Maximum Value  $= 85$

<sup>3)</sup> The 1<sup>st</sup> Quartile (25%) = 25 (also called the 25<sup>th</sup> Percentile)<br>  $\sqrt{4}$  The 2<sup>nd</sup> Quartile (50%) = 40 (also called the Median, or the 50<sup>th</sup> Percentile) 3) The 1<sup>st</sup> Quartile (25%)  $\neq$  25 (also called the 25<sup>th</sup> Percentile) 4)  $\pi$ he 2nd Quartile (50%) = 40 (also called the Median, or the 50th Percentile)

- 5) The 3<sup>rd</sup> Quartile (75%) = 60 (also called the 75<sup>th</sup> Percentile)
- 6) The IQR = Q3 Q1 =  $60-25 = 35$

We can calculate the "Outlier Zones" by:

- a.  $ZONE 1 = (Q1 1.5 \times IQR) = (25 1.5 \times 35) = -27.5$ 
	- $\checkmark$  If Value < Zone 1  $\Rightarrow$  Outlier
- b.  $ZONE 2 = (Q3 + 1.5*IQR) = (60 + 1.5*35) = 112.5$ 
	- $\checkmark$  If Value > Zone 2  $\hat{\to}$  Outlier

\*Excel 2013 does not support Box Plot Charts.

\*Go here to see how to build Box Plots:<https://www.contextures.com/excelboxplotchart.html>

**21 |** P A G E

#### **D. CHEBYSHEV'S THEOREM AND EMPIRICAL RULE**

### <span id="page-21-0"></span>**Chebyshev's Theorem:**

- $\checkmark$  Let k be the number of Std. Deviations (k>1)
- CHEBYSHEV THEOREM: The Proportion of Values (or Percentage of Observations) that lie within k is  $\leq 1 - \frac{1}{12}$  $1 - \frac{1}{2}$ *k*  $\leq$  1  $-$
- $\checkmark$  This theorem holds for all types of observations, regardless of the shape of its distribution.
- ← E.g. for k = 2 Std. Dev.  $\rightarrow$  ≥75% of the data lie within the 2 Std. Dev.
- ← E.g. for k = 3 Std. Dev.  $\rightarrow \ge 89\%$  of the data lie within the 3 Std. Dev.

### **Empirical Rule:**

- Empirical Rule is derived from Chebyshev Theorem.
- Chebyshev Theorem holds for **ALL** distribution types, but Empirical Rule holds only for Normal or Approximately Normal Distribution.

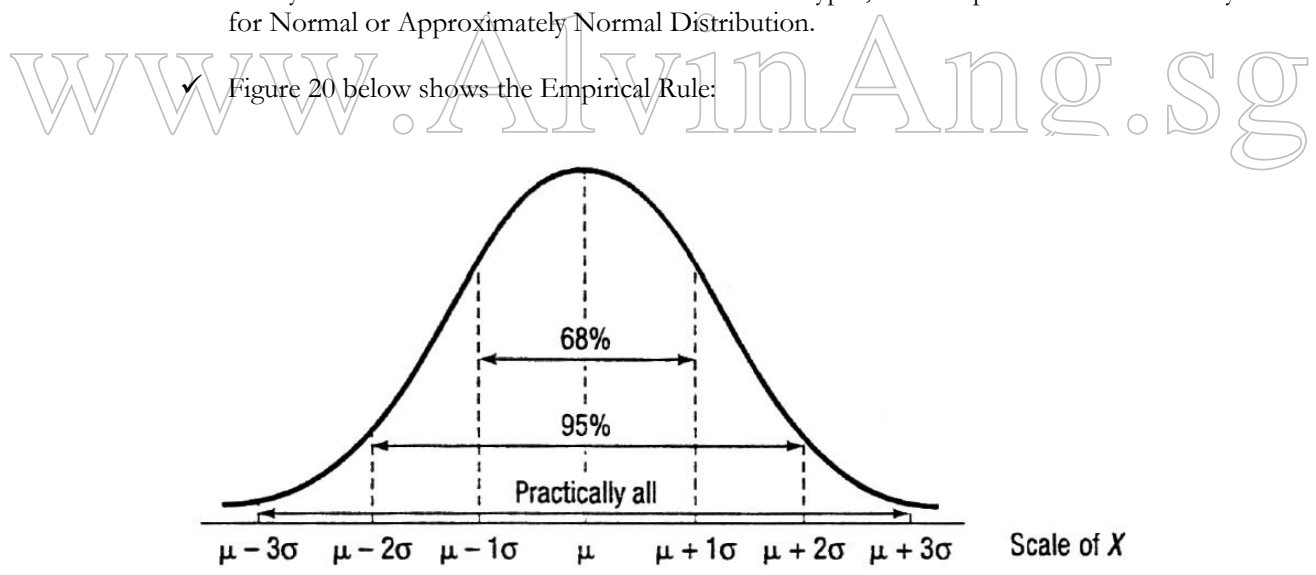

<span id="page-21-1"></span>*Figure 20: Empirical Rule holds for Normal Distribution Curve*

### **22 |** P A G E

- EMPIRICAL RULE:
	- 1) Within One Std. Dev. of the mean  $(\mu \pm 1\sigma) \rightarrow \approx 68\%$  of all observations will lie within the area under the normal curve.
	- 2) Within Two Std. Dev. of the mean  $(\mu \pm 2\sigma) \rightarrow \approx 95\%$  of all observations will lie within the area under the normal curve.
	- 3) Within Three Std. Dev. of the mean  $(\mu \pm 3\sigma) \rightarrow \approx 99.7\%$  of all observations will lie within the area under the normal curve.
	- 4) Actual % may be higher or lower, depending on the shape of the distribution.
- $\checkmark$  To describe variability of practical data  $\Rightarrow$  2~3 Std. Dev. around the mean are commonly used.
- $\checkmark$  E.g. suppose an order is delivered at an average of 8 days with a Std. Dev. of 1 day. Using the 2nd Empirical Rule, you can tell a customer with 95% Confidence that their package should arrive within 6 to 10 days.

#### <span id="page-22-0"></span>EXAMPLE 1 FOR CHEBYSHEV'S THEOREM AND EMPIRICAL RULE

#### Given:

Given:  
\n
$$
\frac{Sample Mean Income, \mu = $72,000}{Sample 5 \text{td. Dey, s} + $4,000} \times 1000
$$
\n
$$
Find: 1000, \text{ which can $64,000 \leq X \leq $80,000} \times 1000
$$

Answer:

-

Step 1: Chebyshev Theorem:

$$
k = \frac{X - X}{s} = \frac{\$64,000 - \$72,000}{\$4,000} = -2
$$

$$
k = \frac{X - \overline{X}}{s} = \frac{\$80,000 - \$72,000}{\$50,000 - \$72,000} = -2
$$

$$
k = \frac{X - \overline{X}}{s} = \frac{$80,000 - $72,000}{\$4,000} = 2
$$

- Formula: 
$$
1 - \frac{1}{k^2} = 1 - \frac{1}{2^2} = 0.75
$$

- 75% earns  $64,000 < X < $80,000$ 

Step 2: Empirical Rule:

- If the distribution is normal, Rule 2 states:  $(\mu \pm 2\sigma) \rightarrow \approx 95\%$  percent of all observations will lie within the area under the normal curve.
- Therefore  $95\%$  earns  $X \pm 2s = $72,000 \pm 2 ($4,000) \rightarrow $64,000 < X < $80,000$

**23 |** P A G E

#### <span id="page-23-0"></span>EXAMPLE 2 FOR EMPIRICAL RULE: THE PROCESS CAPABILITY INDEX  $(C_P)$

The Process Capability Index  $(C_p)$  is a practical application of the Empirical Rule.  $C_p$  is used by manufacturers to evaluate the quality of their products. A  $C_p$  value less than 1.0 is not good; it means that the variation in the process is wider than the specification limits, signifying that some of the parts will not meet the specifications. In practice, many manufacturers want to have  $C_p$  values of at least 1.5. [Figure 21](#page-24-0) demonstrates how  $C_p$  can be implemented in Excel.

### Upper Specification - Lower Specification  $C_p = \frac{C_{PP}C}{T}$  Total Variaion

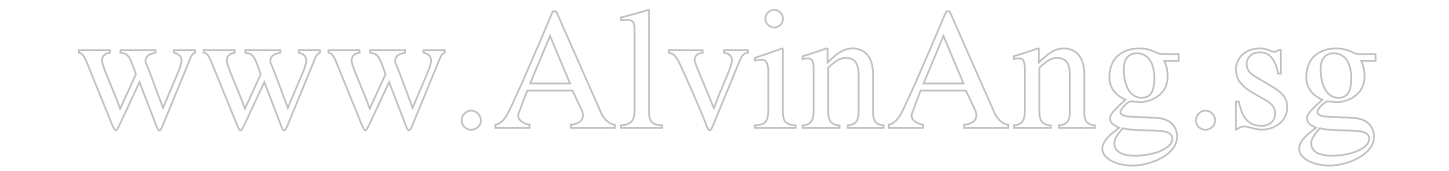

### **24 |** P A G E

### Step 1: Data Set is given

Step 2: Mean and Std. Dev. Calculated using Excel (together with 3rd Empirical Rule, which is  $\mu \pm 3\sigma$ )

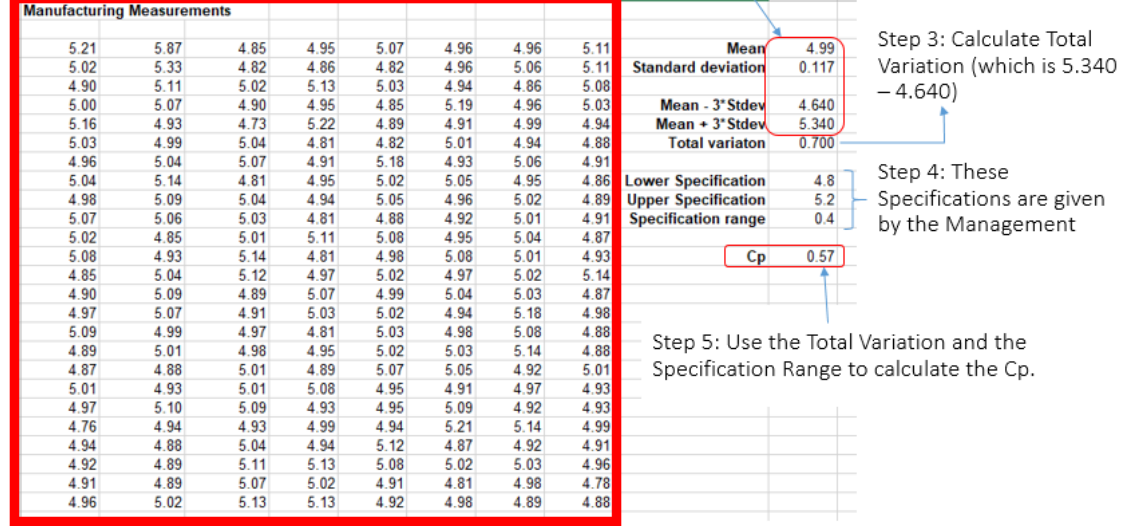

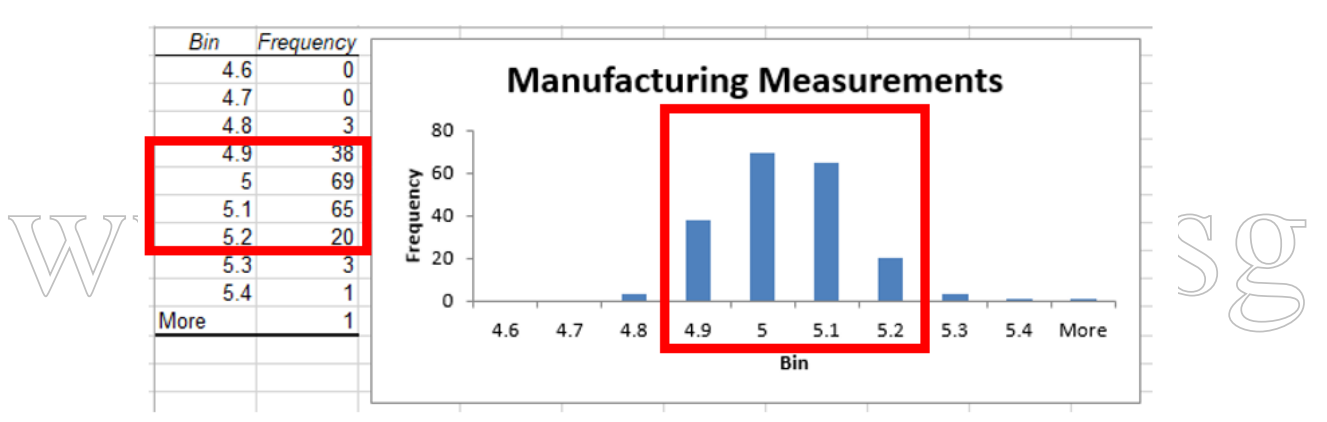

Step 6: Draw histogram with different Bins.

Step 7: Anything outside the Specification Range is rejected (total 8/200 measurements are rejected = 4% defective and 96% were acceptable).

Conclusion:

<span id="page-24-0"></span>.

- This shows that the 3<sup>rd</sup> Empirical Rule ( $\mu \pm 3\sigma$ ) holds ( $\approx 99.7\%$  coverage).
- Although this doesn't meet the empirical rule exactly (since its 96%), we are dealing with sample  $\overline{a}$ data.
- Other samples from the same process would have different characteristics.
- The Empirical Rule provides a good estimate of the total variation in the data that we can expect from any sample.

*Figure 21: Steps to Implement C<sup>p</sup>*

### **25 |** P A G E

### **PART IV**

### <span id="page-25-1"></span>**MEASURES OF SHAPE**

### **A. SKEWNESS AND COEFFICIENT OF SKEWNESS (CS)**

<span id="page-25-2"></span><span id="page-25-0"></span>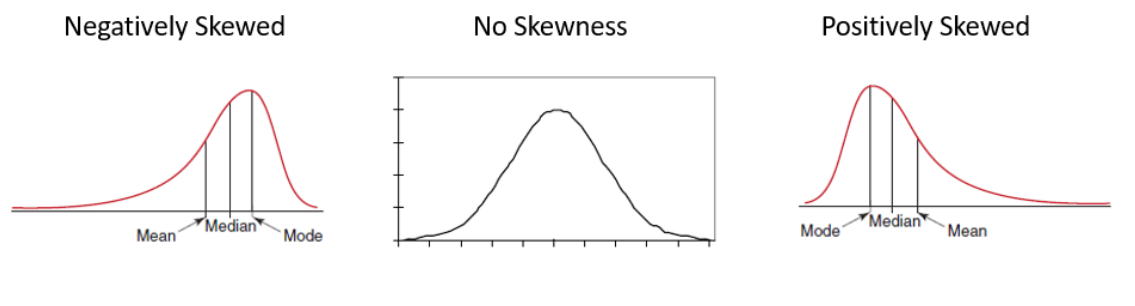

Mean < Median < Mode

Mean = Median = Mode

Mode < Median < Mean

*Figure 22: Skewness*

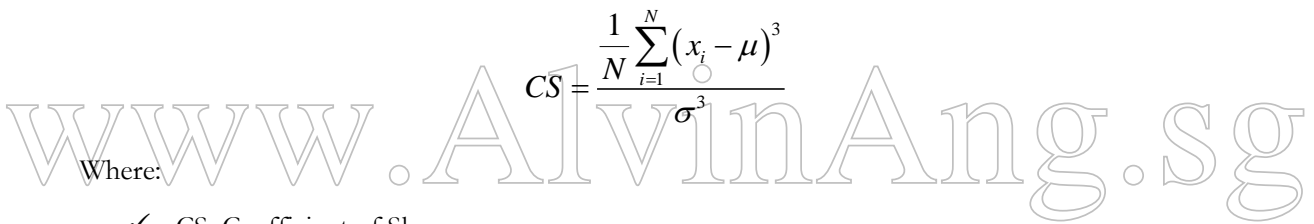

- CS: Coefficient of Skewness
- $\checkmark$  Skewness = Lack of Symmetry of Data
- $\checkmark$  N: Population Size
- $\checkmark$  $x_i$ : Individual Value of each of the Population
- $\checkmark$   $\mu$ : Population Mean
- $\checkmark$   $\sigma$ : Population Std. Dev.
- $\checkmark$  If CS > 1  $\to$  Highly Positively Skewed
- $\checkmark$  If CS < -1  $\to$  Highly Negatively Skewed
- $\checkmark$  If CS = 0  $\Rightarrow$  No Skewness

**26 |** P A G E

- $\checkmark$  If  $-0.5 \leq$  CS  $\leq$  0.5  $\Rightarrow$  Almost no Skewness
- $\checkmark$  If -0.5 < CS < -1  $\to$  Moderate Negative Skewness
- $\checkmark$  If 0.5 < CS < 1  $\to$  Moderate Positive Skewness
- If using Sample Data (rather than Population)  $\rightarrow$  Replace the  $\mu$  and  $\sigma$  (in the equation) with *x* (Sample Mean) and s (Sample Std. Dev.) respectively.
- <span id="page-26-0"></span> $\checkmark$  To find Skewness using EXCEL Function  $\Rightarrow$  SKEW (data range)

### **B. KURTOSIS AND COEFFICIENT OF KURTOSIS (CK)**

$$
CK = \frac{\frac{1}{N}\sum_{i=1}^{N}(x_i - \mu)^4}{\sigma^4}
$$

Where:

- $\checkmark$  CK: Coefficient of Kurtosis
- $\checkmark$  Kurtosis = Peakedness (High / Narrow) or Flatness (Short / Flat Topped) of the Histogram
- $\checkmark$  If CK > 1  $\to$  Highly Peaked

WWW.Alcock Contract of the Meridian Contract of the Meridian Contract of the Meridian Contract of the Meridian Contract of the Meridian Contract of the Meridian Contract of the Meridian Contract of the Meridian Contract o  $\sqrt{\pi}$  If CK  $\leq \infty$  Yery Flat  $\checkmark$  /If  $\checkmark$  0.5  $\leq$   $\checkmark$   $\leq$  0.5  $\bigcirc$  Relatively Normal Distribution

- $\checkmark$  If -0.5 < CS < -1  $\Rightarrow$  Moderate Flat
- $\checkmark$  If  $0.5 < CS < 1$   $\to$  Moderate Peaked
- If using Sample Data (rather than Population)  $\rightarrow$  Replace the  $\mu$  and  $\sigma$  (in the equation) with *x* (Sample Mean) and s (Sample Std. Dev.) respectively.
- $\checkmark$  To find Kurtosis using EXCEL Function  $\hat{\to}$  KURT (data range)

### **27 |** P A G E

### **PART V**

### <span id="page-27-1"></span>**EXCEL DESCRIPTIVE STATISTICS TOOL**

<span id="page-27-0"></span>Example: Given these 12 data:

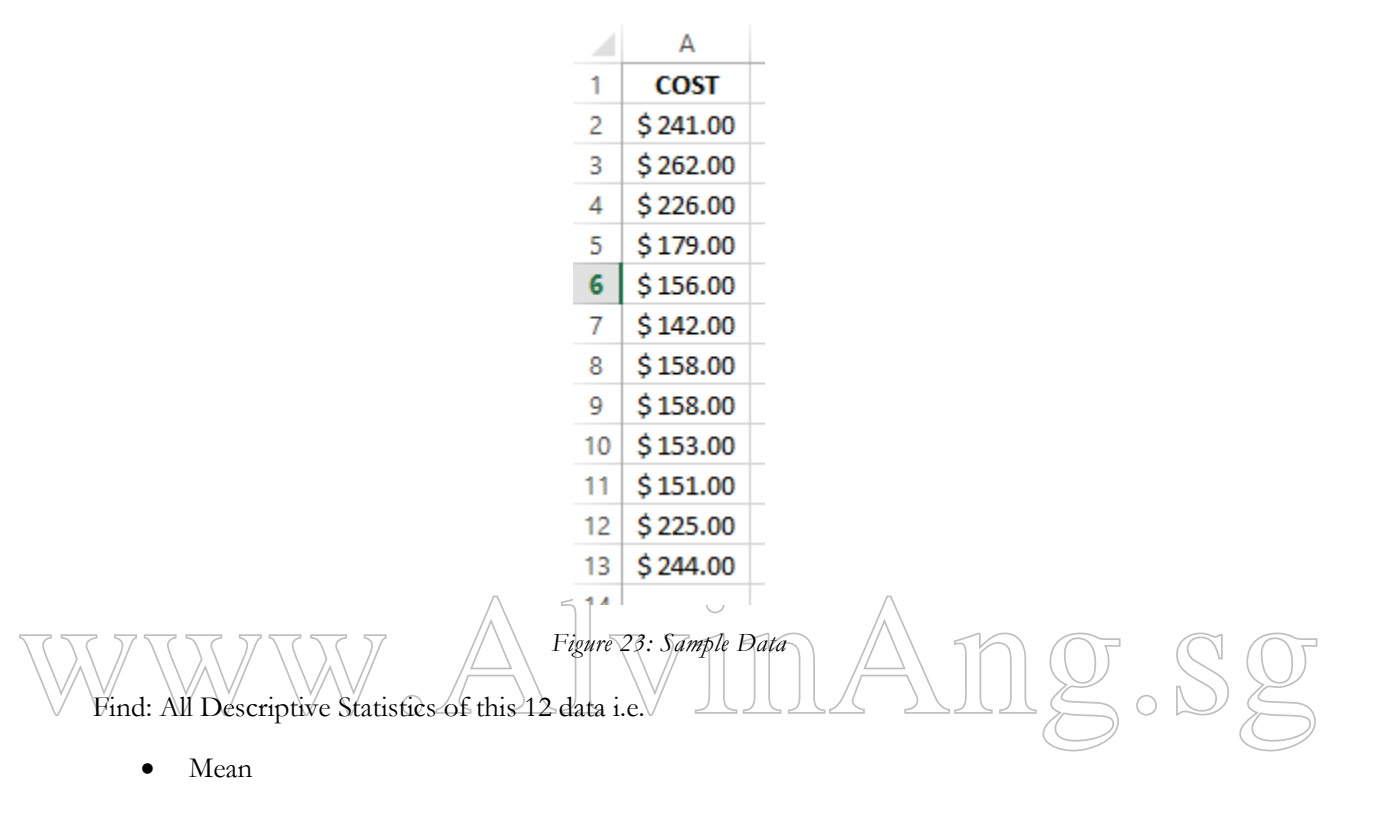

- Median
- Mode
- Variance
- Std. Dev.
- Range
- Skewness
- Kurtosis
- $\bullet$  All Quartiles:  $Q_1$ ,  $Q_2$ ,  $Q_3$

### **28 |** P A G E

#### **STEP 1**

#### <span id="page-28-1"></span><span id="page-28-0"></span>X 日 ち → →  $\bigodot$ HOME Excel Option  $\overline{\mathbf{v}}$  $\overline{ }$  $\Box$  Colors  $\sim$  $A_a$  $\overline{G}$ View and manage Microsoft Office Add-ins. A Fonts \* Formulas Themes  $\mathbf{r}$ Add-ins  $\bullet$  Effects  $\ast$ Proofing New **Save**  $\fbox{\parbox{1.5cm} {\small\bf Name}\,\, \char`-}{\Large\bf Active\,\,Application\,\,Add-ins}\,\noindent\label{def:name}$  <br> Solver Add-in Location Type Themes Language Open CA. Hice15\Library\SOLVER\SOLVER.XLAM FyceLAdd-in Advanced  $\bar{\mathbf{v}}$  $C6$  $\vdots$  $C<sub>1</sub>$ Analysis ToolPak<br>Analysis ToolPak - VBA<br>Date (XML)<br>EndNote (Cwyw Citation Recogni<br>Euro Currency Tools<br>Financial Symbol (XML)<br>Inquire<br>Microsoft Actions Pane 3<br>Microsoft Actions Pane 3  $\begin{tabular}{ll} C_A & Lev11B & Bessel: AI & DQUV12D & Bve1B & Eve2Adein \\ C_A & -C_1S & Bessel: AI & DQUV12D & AI & DQU \\ C_A & -C_2S & Bessel: AI & DQU0D & AI & AI & Bve2Adein \\ C_A & -C_3C & -C_4C & -C_5C & -C_5C & -C_6C & -C_6C & -C_6C & -C_6C & -C_6C & -C_6C & -C_6C & -C_6C & -C_6C & -C_6C & -C_6C & -C_6C & -C_6C & -C_6C & -C$ Ouick Ac  $\overline{A}$  $B$ Add-Ins Save As ĭ. **COST**  $$241.00$  $\overline{2}$  $\overline{3}$ \$262.00 Microsoft Power Map for Excel<br>Microsoft Power Pivot for Excel<br>Microsoft Power View for Excel  $\overline{A}$  $$226.00$ Share  $$179.00$  $\overline{\mathbf{5}}$ nt Related Add-in Export  $6$  \$156.00 Add-in: Analysis ToolPak<br>Publisher Microsoft Corporation<br>Compatibility: No compatibility information available<br>Location: C:\Program Files\Microsoft Office\Office15\Library\Analy \$142.00  $\overline{7}$ Close 8 \$158.00 **TIX CE2VIANA**  $\overline{9}$  $$158.00$ Description: Provides data analysis tools for statistical and engineering analysis  $10<sub>10</sub>$  $$153.00$ Account Manage: Excel Add-ins v 9 11 \$151.00 Options 12 \$225.00 OK Cancel 13 \$244.00  $14$ Add-Ins  $\overline{\mathbf{?}}$  $\times$ IMA OK Euro Currency Tools<br>
Browse...<br>
Automation... **Analysis ToolPak** Provides data analysis tools for statistical and<br>engineering analysis DATA REVIEW VIEW  $\mathbb{Z}$  Clear ections Y  $\frac{1}{2}$  $\frac{1}{4}$  $\mathbb{R}$   $\mathbb{R}$   $\mathbb{R}$  $\mathbb{R}^{\boxplus}_\boxplus$  $\Rightarrow$  $\overline{\gamma}_{\!\mathbb{C}^2}$  Reapply  $righter$ For The Test of Text of Text Columns Fill Duplicates Validation \* Analysis \* Text Columns Fill Duplicates Validation \* Analysis \* Text of Text Columns Fill Duplicates Validation \* Analysis \* Text of Text of Columns Fill Du  $inks$

#### **INSTALL EXCEL ANALYSIS TOOLPAK**

*Figure 24: Installing the Excel Analysis Tool Pak*

Outline

Analysis

<span id="page-28-2"></span> $\checkmark$  Click File  $\hat{\to}$  Options  $\hat{\to}$  Add – Ins  $\hat{\to}$  Select "Excel Add-Ins"  $\hat{\to}$  Go...

Data Tools

Sort & Filter

**29 |** P A G E

<span id="page-29-0"></span> $\checkmark$  Select "Analysis Tool Pak"  $\hat{\to}$  OK  $\hat{\to}$  Data  $\hat{\to}$  Data Analysis should appear

### **STEP 2**

### **RUNNING THE DESCRIPTIVE STATISTICS**

<span id="page-29-1"></span>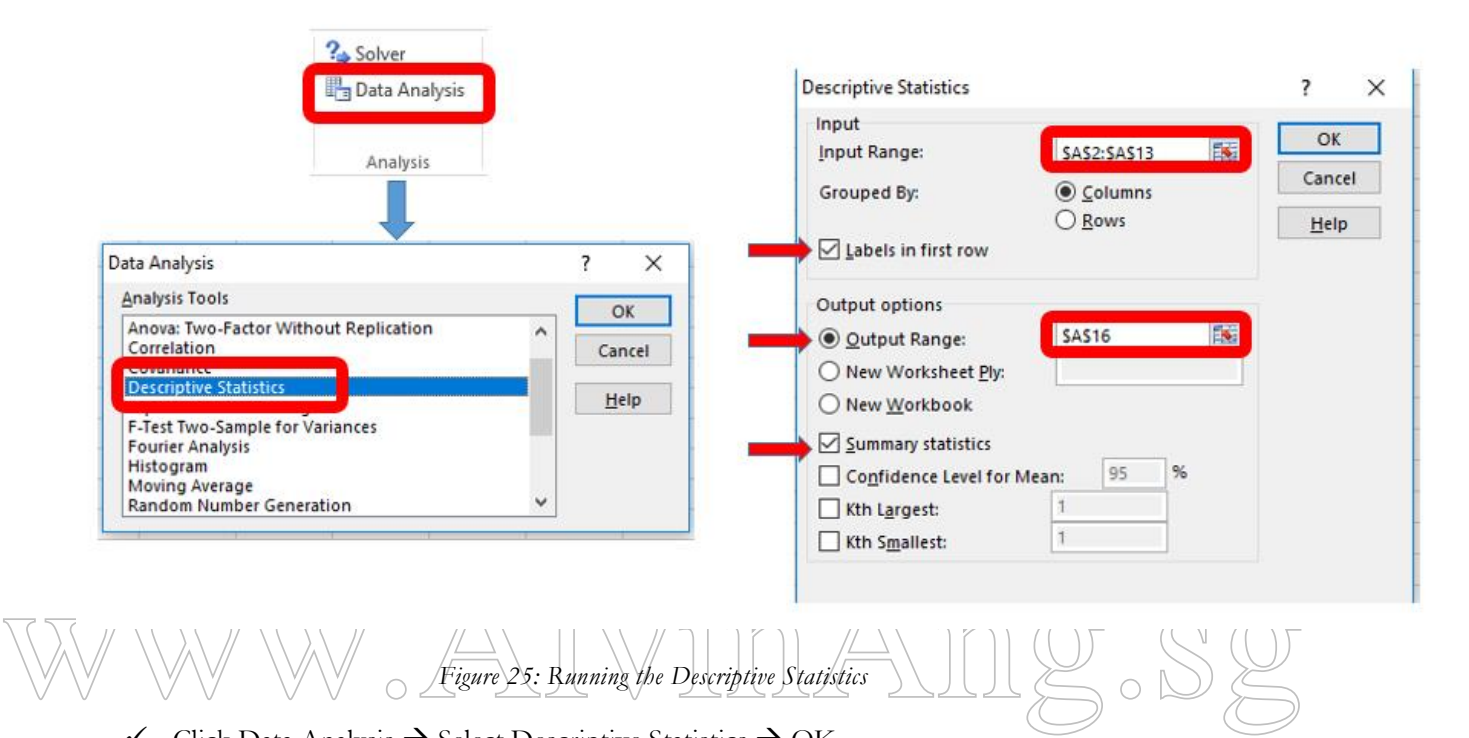

- $\checkmark$  Click Data Analysis  $\hat{\to}$  Select Descriptive Statistics  $\hat{\to}$  OK
- $\checkmark$  Select "Input Range" of Data  $\hat{\to}$  Select "Labels in first row"
- $\checkmark$  Select "Output Range" for Display of Descriptive Statistics  $\hat{\to}$  Select "Summary Statistics  $\rightarrow$  OK
- All Descriptive Statistics will appear.

### **30 |** P A G E

| COST                      |            |
|---------------------------|------------|
|                           |            |
| Mean                      | 191.25     |
| <b>Standard Error</b>     | 12.82819   |
| Median                    | 168.5      |
| Mode                      | 158        |
| <b>Standard Deviation</b> | 44.43816   |
| Sample Variance           | 1974.75    |
| Kurtosis                  | $-1.75678$ |
| Skewness                  | 0.428482   |
| Range                     | 120        |
| Minimum                   | 142        |
| Maximum                   | 262        |
| Sum                       | 2295       |
| Count                     | 12         |

*Figure 26: All Descriptive Statistics*

<span id="page-30-1"></span><span id="page-30-0"></span>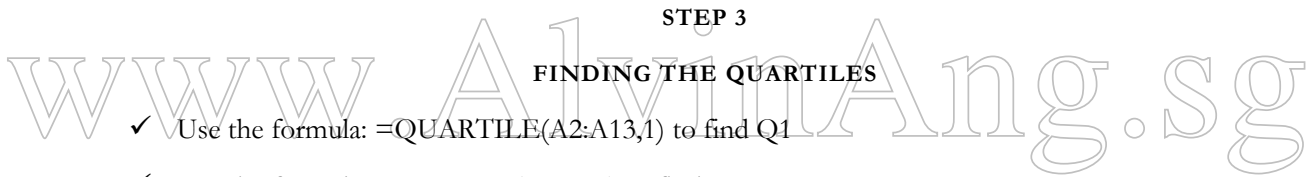

- $\checkmark$  Use the formula: =MEDIAN(A2:A13) to find Q2
- $\checkmark$  Use the formula: =QUARTILE(A2:A13,3) to find Q3

| ċ |    | $=$ QUARTILE(A1:A13,3) |   |
|---|----|------------------------|---|
|   | C  |                        | F |
|   |    |                        |   |
|   | 01 | 155.25                 |   |
|   |    | Q2 \$168.50            |   |
|   | Q3 | 229.75                 |   |
|   |    |                        |   |

*Figure 27: All Quartiles*

### **31 |** P A G E

#### **PART VI**

### <span id="page-31-1"></span>**MEASURES OF ASSOCIATION**

#### **A. COVARIANCE**

$$
cov_{P}(X,Y) = \frac{\sum_{i=1}^{N}(x_{i}-\mu_{x})(y_{i}-\mu_{y})}{N}
$$

<span id="page-31-2"></span><span id="page-31-0"></span>Where:

- $\bullet$  X: 1st Variable
- Y: 2nd Variable
- cov<sup>p</sup> (X,Y): Population Covariance
- N: Population Size
- $x_i$ : Random Variable x, where  $i = 1, 2, 3, ..., N$
- $y_i$ : Random Variable y, where  $i = 1, 2, 3, ..., N$
- $\mu$ <sub>x</sub>: Population Mean of X<sub>/</sub>
- $W$   $\mathbb{W}$   $\mathbb{W}$   $\mu$  : Population Mean of Y
	- 1.  $cov_P(X, Y)$  is a measure of the linear association between two variables, X and Y.
	- 2. The larger the cov<sub>P</sub> (X,Y)  $\rightarrow$  the higher the degree of *linear* association between X and Y.
	- 3. Positive cov<sub>P</sub>  $(X,Y) \rightarrow$  direct relationship (i.e., one variable increases as the other increases)
	- 4. Negative cov<sub>P</sub> (X,Y)  $\rightarrow$  inverse relationship (i.e., one variable increases while the other decreases, or vice versa).
	- 5. Scatter Diagram shows the strength of linear association between two variables and the sign of the covariance. [\(Figure 28\)](#page-32-0)
	- 6. Population Covariance Excel function = COVARIANCE.P (array1, array2).

### **32 |** P A G E

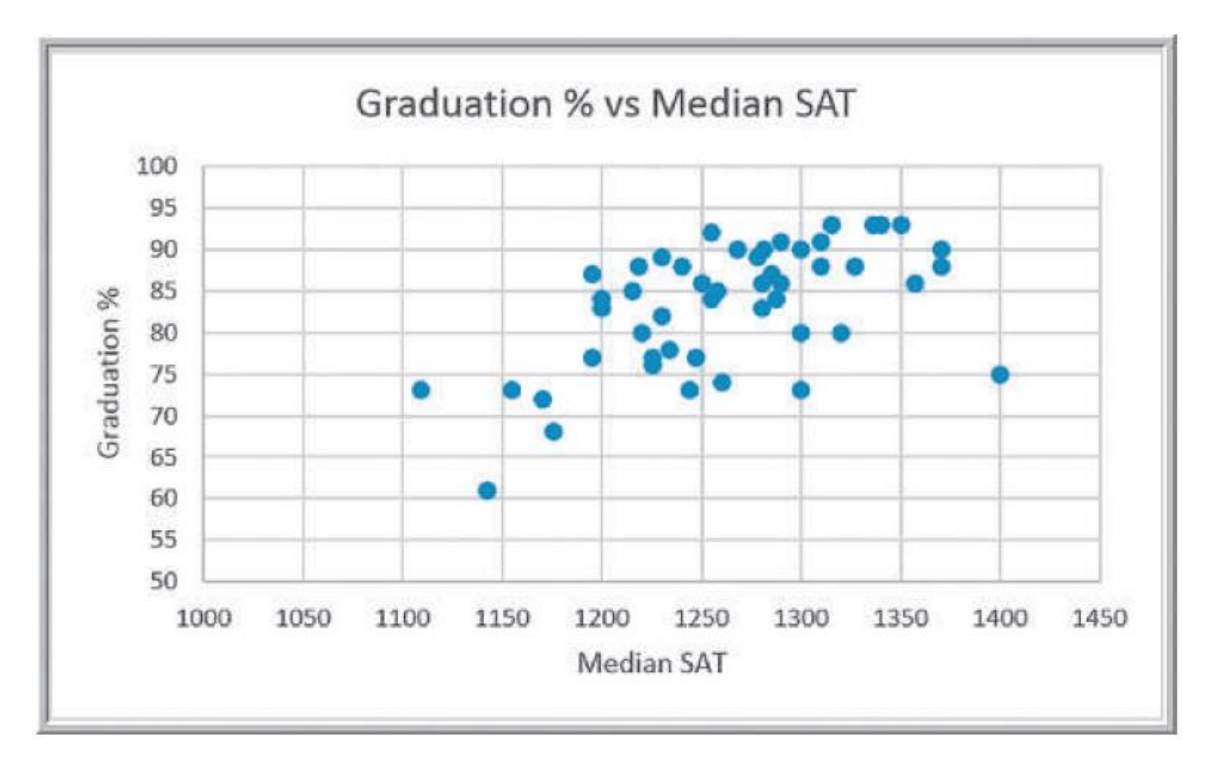

*Figure 28: Scatter Diagram showing Positive Covariance [\(Evans, 2014\)](#page-42-1)*

<span id="page-32-0"></span>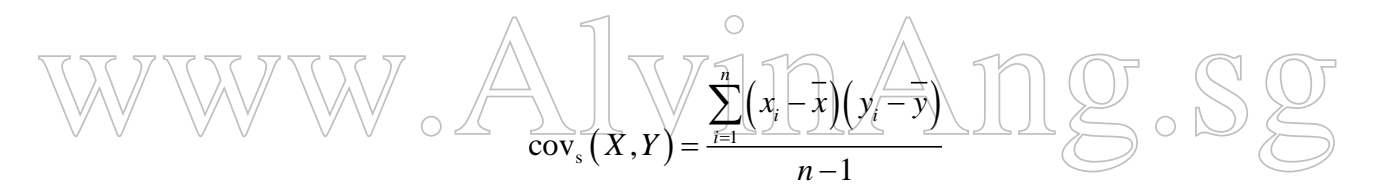

Where:

- cov<sub>s</sub> (X,Y): Sample Covariance
- n: Sample Size
- $\bullet$   $\overline{x}$  : Sample Mean of X
- *<sup>y</sup>* : Sample Mean of Y

### <span id="page-33-0"></span>HOW TO OBTAIN SAMPLE COVARIANCE USING EXCEL

- 1. Sample Covariance Excel function = COVARIANCE.S(array1, array2)
- 2. [Figure 29](#page-33-1) shows how to obtain the Sample Covariance; which is reflected in [Figure 28.](#page-32-0)

| <b>B52</b> | $\overline{\phantom{a}}$<br>÷   | $f_x$       |   | =COVARIANCE.S(A2:A50,B2:B50) |   |   |
|------------|---------------------------------|-------------|---|------------------------------|---|---|
|            | A                               | B           | C | D                            | E | F |
| 1          | Graduation % (X) Median SAT (Y) |             |   |                              |   |   |
| 2          | 93                              | 1315        |   |                              |   |   |
| 3          | 80                              | 1220        |   |                              |   |   |
| 4          | 88                              | 1240        |   |                              |   |   |
| 5          | 68                              | 1176        |   |                              |   |   |
| 6          | 90                              | 1300        |   |                              |   |   |
| 7          | 90                              | 1281        |   |                              |   |   |
| 8          | 84                              | 1255        |   |                              |   |   |
| 9          | 75                              | 1400        |   |                              |   |   |
| 10         | 80                              | 1300        |   |                              |   |   |
| 46         | 78                              | 1234        |   |                              |   |   |
| 47         | 86                              | 1250        |   |                              |   |   |
| 48         | 91                              | 1290        |   |                              |   |   |
| 49         | 93                              | 1336        |   |                              |   |   |
| 50         | 93                              | 1350        |   |                              |   |   |
| 51         |                                 |             |   |                              |   |   |
| 52         | <b>COVARIANCE.S</b>             | 263.3703231 |   |                              |   |   |

<span id="page-33-1"></span>*Figure 29: Obtaining the Sample Covariance using Excel*

### **34 |** P A G E

### **B. CORRELATION**

- <span id="page-34-0"></span>1. Correlation is a "better" version of Covariance.
- 2. Correlation is more widely used over Covariance.
- 3. Why? Because
	- o Reason 1: Covariance has no definite measure of "**strength**" of relationship. Correlation has a definite measure.
		- $\blacksquare$  The scale of Correlation is between -1 and  $+1$ 
			- +1 = very strong positive **linear** correlation
			- -1 = very strong negative **linear** correlation
			- $0 =$  no *linear* relationship
		- The scale of Covariance is between -∞ and +∞
			- +∞ = very strong positive **linear** correlation
			- -∞ = very strong negative **linear** correlation
			- $0 =$  no *linear* relationship
			- Since Covariance is between  $\infty$  and  $+\infty$ , there is no actual/relative way to represent "strong" and "weak". (i.e. how strong is strong? How weak is
- Since Covariance is between  $-\infty$  and  $+\infty$ , there is no actual/relative way to<br>  $\sqrt{\frac{1}{\sqrt{1}}\sqrt{\frac{1}{\sqrt{1}}\sqrt{\frac{1}{\sqrt{1}}\sqrt{\frac{1}{\sqrt{1}}\sqrt{\frac{1}{\sqrt{1}}\sqrt{\frac{1}{\sqrt{1}}\sqrt{\frac{1}{\sqrt{1}}\sqrt{\frac{1}{\sqrt{1}}\sqrt{\frac{1}{\sqrt{1}}\sqrt{\frac{1}{\sqrt{1}}\sqrt{\frac{1}{\sqrt{1}}\sqrt{\frac{1}{$ weak?  $W\vec{e}$  can't tell by the numbers!)
	- "strong" and "weak".
	- o Reason 2: Covariance has "units" but Correlation has no "units".
		- If you look at the Covariance equation i.e.  $cov(X, Y)$ , you will realize that there are units tied to it. E.g. if  $X$  is in "cm" and  $Y$  is in "cm", then cov (X,Y) will end up in "cm2" (which does not make any sense).
		- But Correlation has no units. Its value [-1, +1] solely represents "strength" of relationship.
	- o Reason 3: Covariance is affected by scale. Correlation is not.
		- For example cov  $(X, Y) \rightarrow$  initially we let X: cm and Y: cm, for standardization.
		- But later, we change X: m and Y: cm.

### **35 |** P A G E

- This means that for all X, we have to divide by 100 to change it to m.
- cov (X: cm, Y: cm) will then change and be different from cov (X: m, Y: cm).
- This makes it difficult to assess the strength.
- But since Correlation is unit-less, its strength is still measured between [-1, +1]. There is no change.

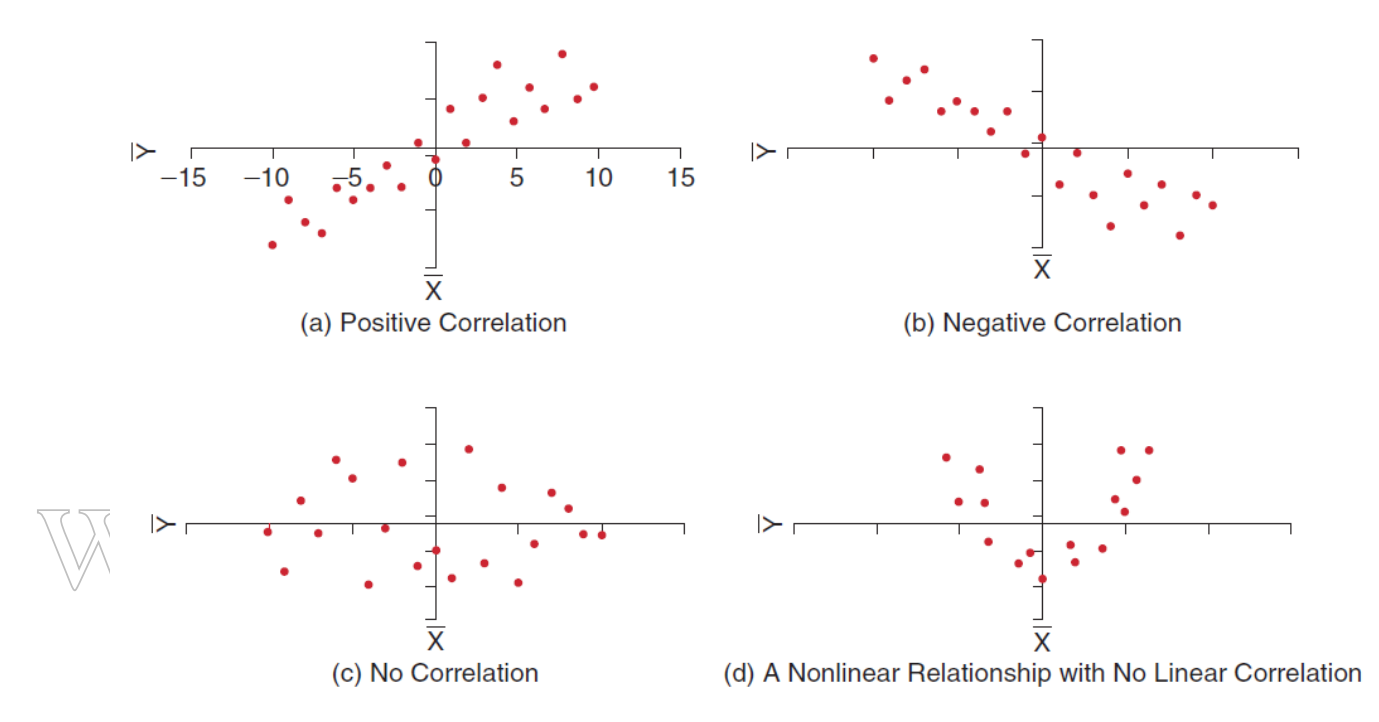

*Figure 30: Scatter Diagrams showing Correlation [\(Evans, 2014\)](#page-42-1)*

- <span id="page-35-0"></span>4. For [Figure 30\(](#page-35-0)d), the relationship is not linear and the correlation is zero.
- 5. In real life, do a scatter plot to observe the relationship between two variables first. Do this before obtaining the Correlation Coefficient.

### **36 |** P A G E

$$
\rho_{xy} = \frac{\text{cov}_{p}(X,Y)}{\sigma_{x}\sigma_{y}}
$$

Where:

- $\rho_{xy}$ : Population Correlation
	- o aka Pearson Product Moment Correlation Coefficient
	- o aka Correlation Coefficient
- $\bullet$  cov<sub>p</sub> (X,Y): Population Covariance
- $\bullet$   $\sigma_x$ : Population Std. Dev. Of X
- $\sigma_y$ : Population Std. Dev. Of Y
- By dividing the covariance by the product of the standard deviations, we are essentially scaling the numerical value of the covariance to a number between -1 and 1.

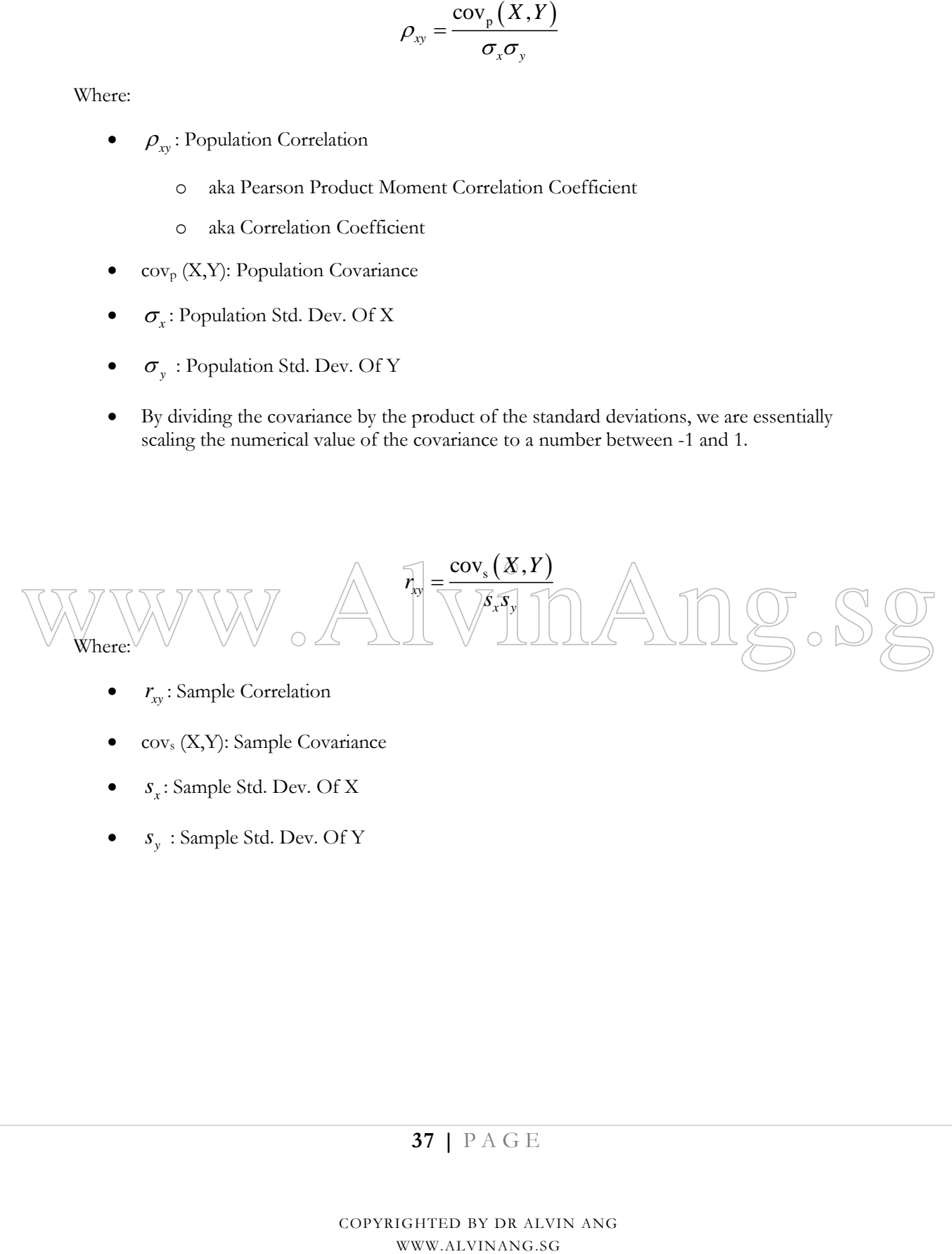

- $r_{xy}$ : Sample Correlation
- cov<sup>s</sup> (X,Y): Sample Covariance
- *s*<sub>*x*</sub>: Sample Std. Dev. Of X
- *<sup>y</sup> <sup>s</sup>* : Sample Std. Dev. Of Y

### <span id="page-37-0"></span>HOW TO OBTAIN SAMPLE CORRELATION USING EXCEL

- 1. Sample Correlation Excel function = CORREL(array1, array2).
- 2. [Figure 29](#page-33-1) shows how to obtain the Correlation.
- 3. Note: in Excel, the CORREL function outputs only one Correlation (Population Correlation = Sample Correlation)

|  | <b>B52</b> | ÷                       | ÷  | $\times$              | fx          |   | =CORREL(A2:A50,B2:B50) |   |  |
|--|------------|-------------------------|----|-----------------------|-------------|---|------------------------|---|--|
|  |            | А                       |    | В                     |             | C | D                      | Ε |  |
|  | 1          | <b>Graduation % (X)</b> |    | <b>Median SAT (Y)</b> |             |   |                        |   |  |
|  | 2          |                         | 93 |                       | 1315        |   |                        |   |  |
|  | 3          |                         | 80 |                       | 1220        |   |                        |   |  |
|  | 4          |                         | 88 |                       | 1240        |   |                        |   |  |
|  | 5          |                         | 68 |                       | 1176        |   |                        |   |  |
|  | 40         |                         | 86 |                       | 1280        |   |                        |   |  |
|  | 41         |                         | 88 |                       | 1218        |   |                        |   |  |
|  | 42         |                         | 61 |                       | 1142        |   |                        |   |  |
|  | 43         |                         | 73 |                       | 1109        |   |                        |   |  |
|  | 44         |                         | 84 |                       | 1287        |   |                        |   |  |
|  | 45         |                         | 76 |                       | 1225        |   |                        |   |  |
|  | 46         |                         | 78 |                       | 1234        |   |                        |   |  |
|  | 47         |                         | 86 |                       | 1250        |   |                        |   |  |
|  | 48         |                         | 91 |                       | 1290        |   |                        |   |  |
|  | 49         |                         | 93 |                       | 1336        |   |                        |   |  |
|  | 50         |                         | 93 |                       | 1350        |   |                        |   |  |
|  | 51         |                         |    |                       |             |   |                        |   |  |
|  | 52         | <b>CORREL Function</b>  |    |                       | 0.564146827 |   |                        |   |  |

*Figure 31: Obtaining the Sample Correlation using Excel*

### **38 |** P A G E

### **C. EXCEL CORRELATION TOOL**

### <span id="page-38-1"></span><span id="page-38-0"></span>HOW TO OBTAIN CORRELATIONS BETWEEN MULTIPLE VARIABLES USING EXCEL

- 1. Follow [Step 1:](#page-28-0) [Install Excel Analysis Toolpak](#page-28-1) (Page [29\)](#page-28-0) to install the Analysis Toolpak
- 2. Click on Data Analysis  $\rightarrow$  Correlation  $\rightarrow$  OK

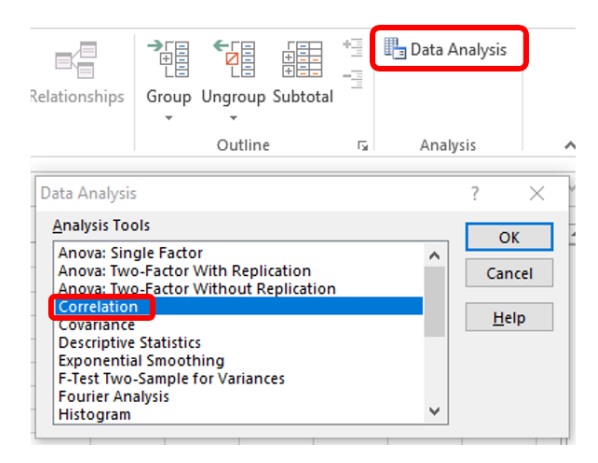

*Figure 32: Go to "Data Analysis" to find "Correlation"*

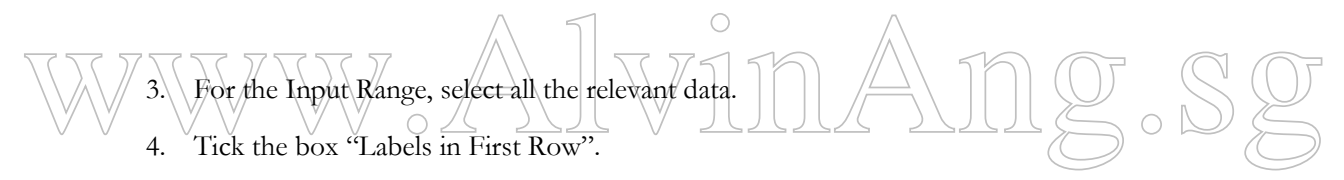

- 5. Select the Output Range anywhere on the **SAME** sheet
	- o \*Note 1: All the Data Columns must be *contiguous* to each other (next to each other).
	- o \*Note 2: The output range must be on the **SAME** sheet, or else an error will pop up.

### **39 |** P A G E

|    |      | B      | Ċ                                                                       | D  | F  | F     | G                   | н                    |        |                   | к |        | м |
|----|------|--------|-------------------------------------------------------------------------|----|----|-------|---------------------|----------------------|--------|-------------------|---|--------|---|
|    |      |        | Median SAT Acceptance Rate Expenditures/Student Top 10% HS Graduation % |    |    |       |                     |                      |        |                   |   |        |   |
| 2  | 1315 | 22% \$ | 26,636                                                                  | 85 | 93 |       |                     |                      |        |                   |   |        |   |
| 3  | 1220 | 53%    | s<br>17,653                                                             | 69 | 80 |       |                     |                      |        |                   |   |        |   |
| 4  | 1240 | 36% \$ | 17,554                                                                  | 58 | 88 |       | Correlation         |                      |        |                   |   |        | × |
| 5  | 1176 | 37% S  | 23,665                                                                  | 95 | 68 | Input |                     |                      |        |                   |   |        |   |
| 6  | 1300 | 24% S  | 25,703                                                                  | 78 | 90 |       | <b>Input Range:</b> |                      |        | <b>SAS1:SES50</b> | 医 | OK     |   |
| 7  | 1281 | 24% S  | 24,201                                                                  | 80 | 90 |       |                     |                      |        |                   |   | Cancel |   |
| 8  | 1255 | 56% \$ | 18,847                                                                  | 70 | 84 |       | Grouped By:         |                      |        | Columns           |   |        |   |
| 9  | 1400 | 31% S  | 102,262                                                                 | 98 | 75 |       |                     |                      | O Rows |                   |   | Help   |   |
| 10 | 1300 | 40% S  | 15,904                                                                  | 75 | 80 |       |                     | Labels in first row  |        |                   |   |        |   |
| 40 | 1280 | 41% \$ | 30,882                                                                  | 87 | 86 |       |                     |                      |        |                   |   |        |   |
| 41 | 1218 | 37% S  | 19,365                                                                  | 77 | 88 |       | Output options      |                      |        |                   |   |        |   |
| 42 | 1142 | 43% \$ | 26,859                                                                  | 96 | 61 |       | O Output Range:     |                      | SHS1   |                   | 医 |        |   |
| 43 | 1109 | 32% S  | 19,684                                                                  | 82 | 73 |       |                     | ◯ New Worksheet Ply: |        |                   |   |        |   |
| 44 | 1287 | 43% S  | 20,179                                                                  | 53 | 84 |       | O New Workbook      |                      |        |                   |   |        |   |
| 45 | 1225 | 54% S  | 39,883                                                                  | 71 | 76 |       |                     |                      |        |                   |   |        |   |
| 46 | 1234 | 29% S  | 17,998                                                                  | 61 | 78 |       |                     |                      |        |                   |   |        |   |
| 47 | 1250 | 49% \$ | 27,879                                                                  | 76 | 86 |       |                     |                      |        |                   |   |        |   |
| 48 | 1290 | 35% \$ | 19,948                                                                  | 73 | 91 |       |                     |                      |        |                   |   |        |   |
| 49 | 1336 | 28% \$ | 23,772                                                                  | 86 | 93 |       |                     |                      |        |                   |   |        |   |
| 50 | 1350 | 19% \$ | 52,468                                                                  | 90 | 93 |       |                     |                      |        |                   |   |        |   |

*Figure 33: Select the relevant cells for Input and Output*

- 6. [Figure 34](#page-39-0) shows the final output of the Excel Correlation Tool
	- o The diagonal "1"s represent that variables are perfectly correlated with themselves.

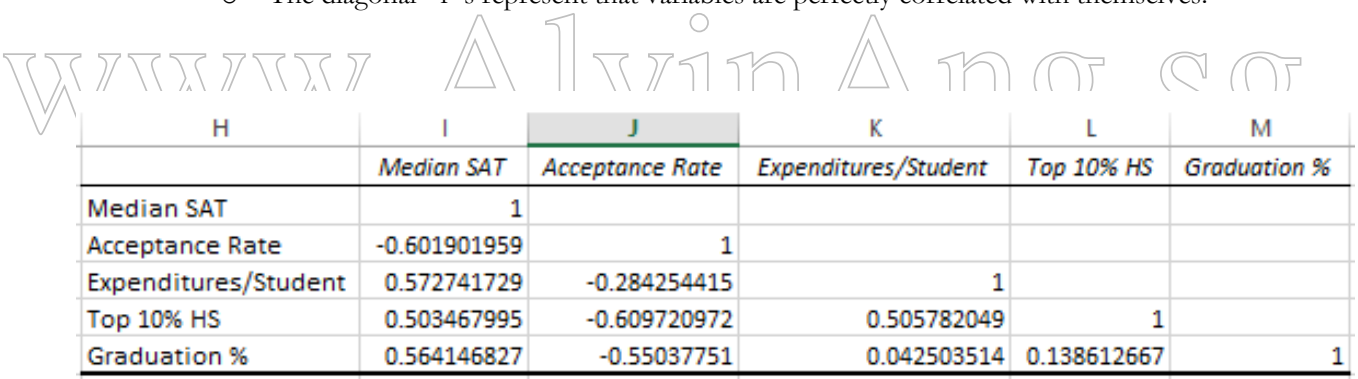

<span id="page-39-0"></span>*Figure 34: Output of Excel Correlation Tool*

### **PART VII**

#### **OTHERS**

#### **OUTLIERS**

- <span id="page-40-2"></span><span id="page-40-1"></span><span id="page-40-0"></span> $\checkmark$  There is no standard definition of what constitutes an outlier.
- $\checkmark$  It is just an unusual observation as compared with the rest.
- $\checkmark$  Sometimes, individual variables might not exhibit outliers, but combinations of them might.

#### <span id="page-40-3"></span>HOW TO DETERMINE OUTLIERS?

- 1. Method 1: Visual Inspection
	- o Check the data for errors:
		- Misplaced decimal point?
		- Typo error?
		- Use histograms to identify outliers visually.

Use histograms to identify outliers visually.<br>Webbod 2: Empirical Rule<br>Anglica 2: 2 = 0 collision of 2 = 0 collision 2. Method 2: Empirical Rule

o Anything  $> 3\sigma$  or  $< 3\sigma =$  Outliers

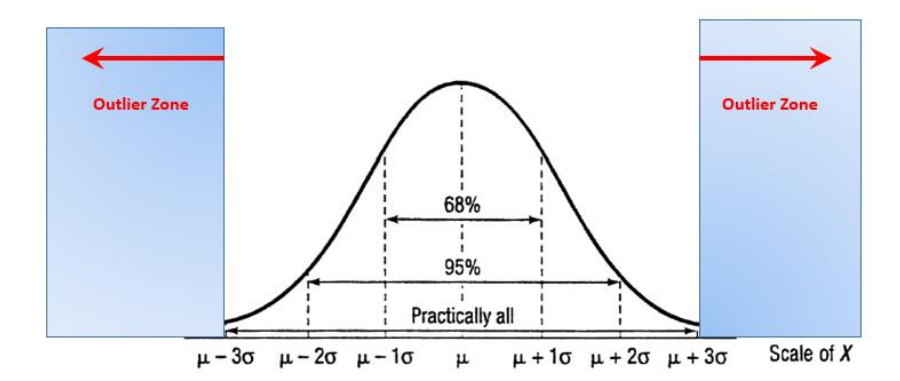

*Figure 35: Using Empirical Rule to Determine Outliers*

### **41 |** P A G E

- 3. Method 3: Inter Quartile Range (IQR)
	- o On Page [21](#page-20-0) [\(Box Plot, Interquartile Range \(IQR\), Percentile\)](#page-20-0), we determined one way of finding outlier – by zones.
	- Here, we refine the zones ( [Figure 36: IQR outliers\)](#page-41-1)

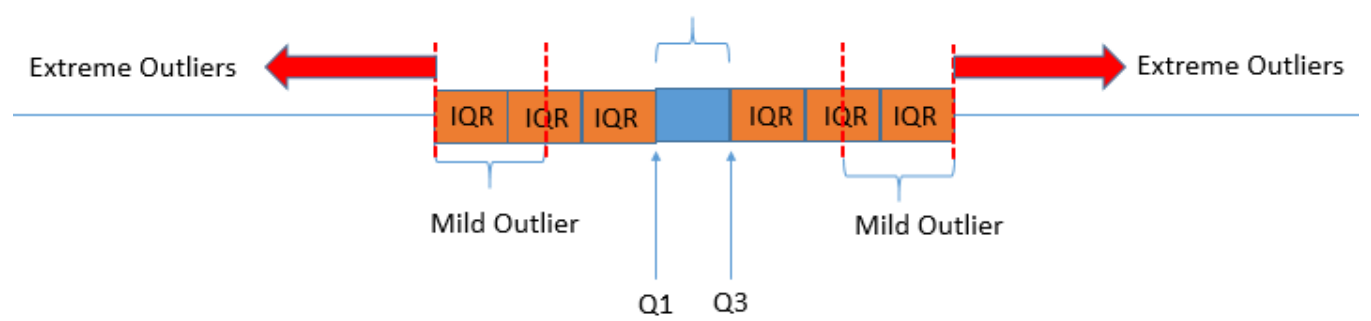

Inter Quartile Range (IQR)

*Figure 36: IQR outliers*

### <span id="page-41-1"></span><span id="page-41-0"></span>WHAT SHOULD WE DO WITH THE OUTLIERS?

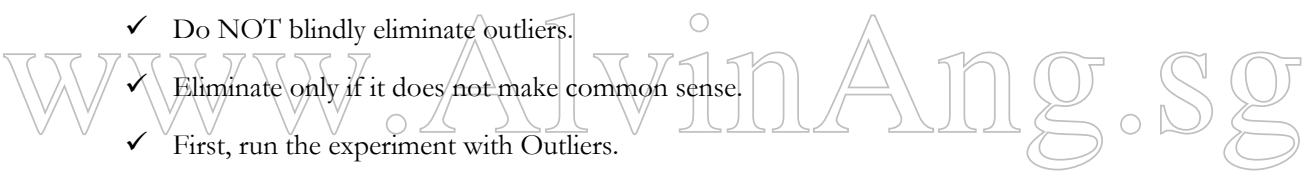

- $\checkmark$  Then, run the experiment without Outliers.
- $\checkmark$  Lastly, compared both results critically.

### **REFERENCES**

<span id="page-42-1"></span><span id="page-42-0"></span>EVANS, J. R. 2014. *Business analytics*, Harlow Pearson, [2014] Pearson new international edition.

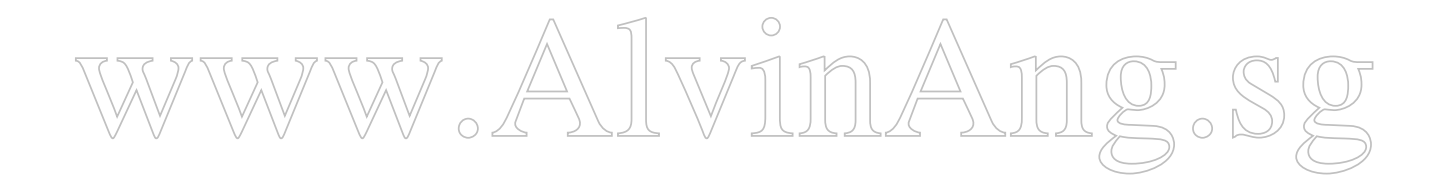

### **43 |** P A G E

### **ABOUT THE AUTHORS**

### **ABOUT PROFESSOR JAMES EVANS**

<span id="page-43-1"></span><span id="page-43-0"></span>James R. Evans is a professor in the Department of Operations, Business Analytics, and Information Systems in the College of Business at the University of Cincinnati. He holds BSIE and MSIE degrees from Purdue and a PhD in Industrial and Systems Engineering from Georgia Tech. He has also served on numerous journal editorial boards and is a past-president and Fellow of the Decision Sciences Institute. A recognized international expert on quality management, he served on the Board of Examiners and the Panel of Judges for the Malcolm Baldrige National Quality Award. Much of his current research focuses on organizational performance excellence and measurement practices.

### **ABOUT DR. ALVIN ANG**

<span id="page-43-2"></span>Dr. Alvin Ang earned his Ph.D., Masters and Bachelor degrees from NTU, Singapore. He is a<br>scientist, entrepreneur, as well as a personal business advisor. More about him at www.AlvinAng-sg. Dr. Alvin Ang earned his Ph.D., Masters and Bachelor degrees from NTU, Singapore. He is a scientist, entrepreneur, as well as a personal/business advisor. More about him at www.AlvinAng.sg.

### **44 |** P A G E